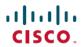

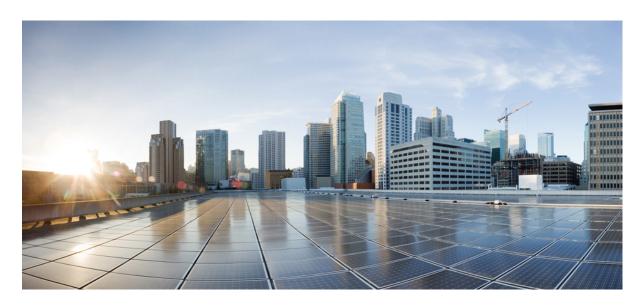

### Cisco Cyber Vision GUI User Guide, Release 4.1.2

**First Published:** 2021-01-01 **Last Modified:** 2022-08-02

#### **Americas Headquarters**

Cisco Systems, Inc. 170 West Tasman Drive San Jose, CA 95134-1706 USA http://www.cisco.com Tel: 408 526-4000

800 553-NETS (6387) Fax: 408 527-0883 © 2022–2022 Cisco Systems, Inc. All rights reserved.

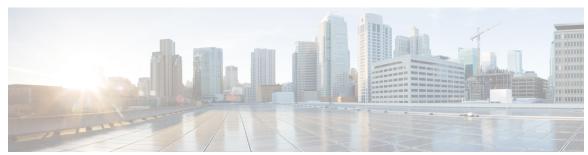

### CONTENTS

PREFACE About this documentation vii

Document purpose vii

Warnings and notices vii

CHAPTER 1 Introduction 1

Cisco Cyber Vision Installation 1

Cisco Cyber Vision overview 1

PART I Understanding concepts 3

CHAPTER 2 Preset 5

Preset 5

CHAPTER 3 Filter 7

Filters 7

CHAPTER 4 Component 15

Component 15

CHAPTER 5 Device 17

Device 17

CHAPTER 6 Activity 19

Activity 19

CHAPTER 7 Conduit 23

Conduit 23 CHAPTER 8 Flow 25 Flow 25 CHAPTER 9 Time span 27 Time span 27 CHAPTER 10 **Tag** 31 Tags 31 CHAPTER 11 **Property 35** Properties 35 CHAPTER 12 Risk score 37 Risk score 37 CHAPTER 13 **Vulnerability 43** Vulnerability 43 CHAPTER 14 Event 47 Events 47 CHAPTER 15 Credential 49 Credentials 49 CHAPTER 16 Variable access 53 Variable accesses 53 CHAPTER 17 Group 57 Creating and customizing groups 57

Active Discovery 63

CHAPTER 18

#### Active Discovery 63

PART II Navigating through Cisco Cyber Vision 69 CHAPTER 19 Home 71 Home **71** CHAPTER 20 Explore 75 Preset views 76 Dashboard 78 Device and activity lists 80 Map 81 Vulnerabilities 83 Security Insights 84 Purdue Model 86 Right side panel 86 Technical sheets 87 Mini map 89 CHAPTER 21 Reports 91 Reports 91 CHAPTER 22 **Events** 93 The Dashboard 93 The Calendar 94 CHAPTER 23 Monitor 97 Monitor mode 97 Monitor mode's views 98 New and changed differences 102 Review differences 103 Acknowledge differences 103 Report differences 104 Remove and keep warning

Individual acknowledgment 105
Investigate with flows 105
Create a baseline from a default preset 105
Create a baseline from a group 106
Create a weekend baseline 106
Enable a baseline monitoring 107

Use cases 108

Detection of assets newly connected to the network 108

Tracking sensitive assets properties 116

Detect changes that impact availability and integrity 121

CHAPTER 24 Search 125

Search 125

CHAPTER 25 System statistics 127

Center 127

Sensors 130

CHAPTER 26 My settings 133

My settings 133

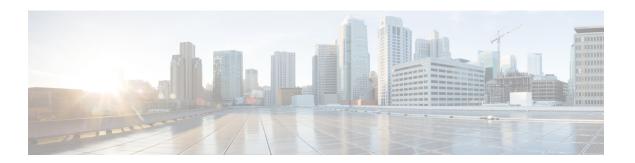

### **About this documentation**

- Document purpose, on page vii
- Warnings and notices, on page vii

### **Document purpose**

This user guide presents the Understanding concepts you will meet in Cisco Cyber Vision and how to Navigating through Cisco Cyber Vision within the application by explaining available features.

It takes into consideration the GUI with the highest license level (Advantage) and involves all available users roles (from full rights to read-only).

This manual is applicable to **system version 4.1.2**.

## Warnings and notices

This manual contains notices you have to observe to ensure your personal safety as well as to prevent damage to property.

The notices referring to your personal safety and to your property damage are highlighted in the manual by a safety alert symbol described below. These notices are graded according to the degree of danger.

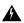

Warning

Indicates risks that involve industrial network safety or production failure that could possibly result in personal injury or severe property damage if proper precautions are not taken.

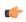

**Important** 

Indicates risks that could involve property or Cisco equipment damage and minor personal injury if proper precautions are not taken.

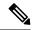

Note

Indicates important information on the product described in the documentation to which attention should be paid.

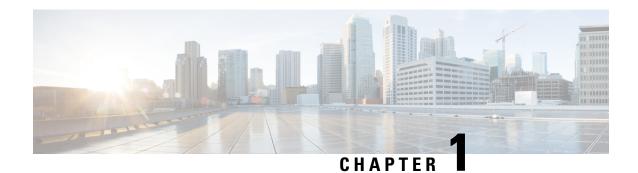

### Introduction

- Cisco Cyber Vision Installation, on page 1
- Cisco Cyber Vision overview, on page 1

## **Cisco Cyber Vision Installation**

The Cisco Cyber Vision GUI (Graphical User Interface) is an integral part of Cisco Cyber Vision. Thus, you cannot use it without prior installation and initialization of:

- 1. The sensors, to capture traffic and visualize data on the GUI.
- The Center, to configure network interfaces that collect data from the sensors and install Cisco Cyber Vision software.

If not installed yet, please refer to the corresponding quickstart guides.

If everything is ready to start using the GUI, note that at least one sensor has to be enrolled so that you can enjoy your first experience with the GUI. To do so, refer to Managing the sensors section in the corresponding documentation.

## **Cisco Cyber Vision overview**

One of the aims of the Cisco Cyber Vision GUI (Graphical User Interface) is to provide an easy-to-use, real-time visualization of industrial networks. Access to some features may depend on the license subscribed and on the user rights assigned. The application is **collaborative**; which means that actions performed may have an impact on the users of the platform and be visible to them.

Cisco Cyber Vision overview

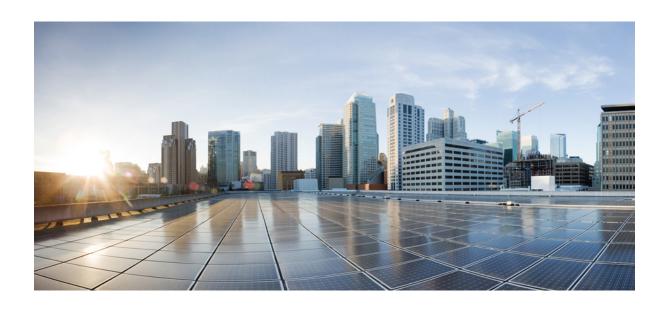

# PART

# **Understanding concepts**

- Preset, on page 5
- Filter, on page 7
- Component, on page 15
- Device, on page 17
- Activity, on page 19
- Conduit, on page 23
- Flow, on page 25
- Time span, on page 27
- Tag, on page 31
- Property, on page 35
- Risk score, on page 37
- Vulnerability, on page 43
- Event, on page 47
- Credential, on page 49
- Variable access, on page 53
- Group, on page 57
- Active Discovery, on page 63

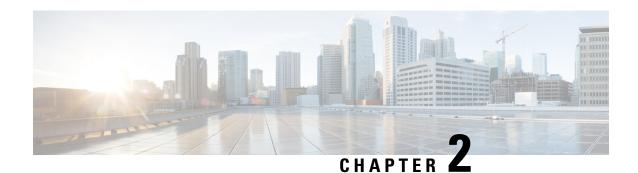

### **Preset**

• Preset, on page 5

### **Preset**

As knowing an industrial network can be really challenging, presets have been created to help you navigating through its numerous data.

A preset is a set of criteria. This concept is a fundamental of Cisco Cyber Vision that will allow you to explore the network in its details from what you need to see. For example, if you are an automatician you could be interested in knowing which PLCs are writing variables. To reach this data, you just need to access one Preset (e.g. OT) and select two criteria (e.g. PLC and Write Var). Think a preset as a magnifying glass in which you can see details of a big network by choosing the metadata processed by Cisco Cyber Vision that meet your business requirements. Several types of view are available to give you full visibility on the results and from different perspectives.

Some generic presets are available by default. You can start by playing with these ones to see what they have to offer. They have been created according to the recommendations and big categories listed in Cisco's playbooks which are the following:

- Basics, to see all data, or filter data to IT or OT components.
- Asset management, to identify and make an inventory of all assets associated with OT systems, OT process facilities and IT components.
- Communications management, to see flows according to their nature (OT, IT, IT infrastructure, IPV6 communications, Microsoft flows).
- Security, to control remote accesses and insecure activities.
- Control system integrity, to check the state of industrial processes.
- Network quality, to see network detection issues.

The category My Preset contains customized presets. You can create presets using criteria to meet your own business logic. However, as Cisco Cyber Vision is a collaborative application, it shouldn't be forgotten that customizations on presets are persistent and impact other users.

Preset

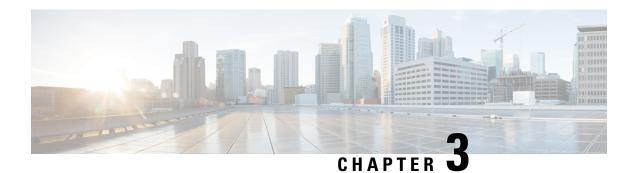

### **Filter**

• Filters, on page 7

### **Filters**

Cisco Cyber Vision data can be filtered to build a preset per:

• Device tags: devices

• Risk score: device individual risk

• Groups: devices

· Activity tags: activities

• Sensors: device "location"

• Networks: device IPs

• Keyword: device properties including IP, MAC, names, vendor, etc...

Filters work differently whether they are affecting devices and/or activities. Their combination will limit the scope of data visualized in the different views for a preset:

Each category allows to define a subset of the components, or activities for the Activity filter.

If filters are defined by several categories, the resulting dataset is the intersect of the selections for each category.

The way each parameter can be used in filters is explained in the next sections.

#### **Device tags**

Device tags can be used to select components. Device tag filters can be inclusive or exclusive. The combination of several device tags will select all the components with at least one of the selected device tags. If the device tag filter is exclusive, the system will ignore all components with the selected device tags. For example:

Device tag filters

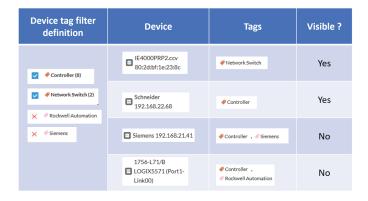

When devices are filtered the "Device view" only presents the devices corresponding to the filter. For example, only the Controllers if the tag "Controller" is selected.

For the other displays like activity list or map, the devices which are communicating with the selected devices will be displayed too (all engineering stations or HMI in our example).

It will give the following results:

Device tag filter, example of Controllers – list of devices

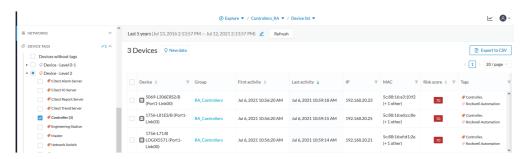

In the associated map all the components which communicate with the controllers will also be displayed. These other components are shadowed to be recognized:

Device tag filter, example of Controllers - map

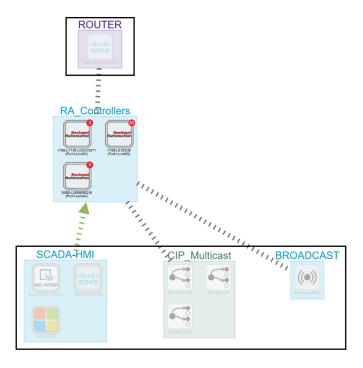

#### Risk score

The risk score will be used to filter devices based on their score. A range of Risk score can be defined and used as inclusive or exclusive filter. All devices will be filtered based on this range.

Risk score, filter definition

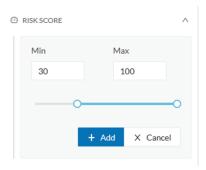

Risk score – inclusive filter

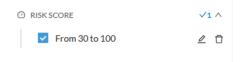

In the example above, only the devices with a risk score in the selected range will be selected.

#### Groups

Groups can be used to filter devices. Each group or sub-group could be added as inclusive or exclusive filter: *Group filter* 

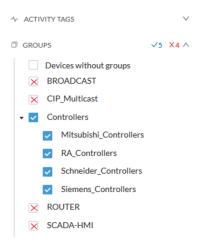

In the example above, only the devices belonging to the selected groups will be selected.

Activities always involve two end points and are selected if either end point is part of a selected group, and none are part of an excluded group.

#### **Keyword**

A keyword can be used to filter devices using the "Search" section of the GUI. This keyword will be used to select devices based on their name, properties, IP, MAC and tags.

Keyword = 4c:71:0d

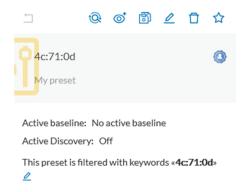

Keyword = siemens

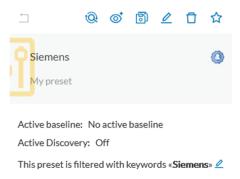

#### **Sensors**

Activities can also be filtered based on the sensor that analyzed the associated packets. As for tags, inclusive and exclusive filters can be used. Usually either option is used, inclusive only to select data coming from a set of sensors, or exclusive only, to ignore the data from a set of sensors.

Sensor filter

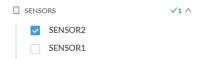

#### **Activity tags**

Filtering on activity tag will not have the same behavior than a filter based on devices. Inclusive activity tag filters will be the same, but exclusive will remove activities only when all activity tags are included in the set of excluded tags.

For example, if an activity has two tags, both tags need to be excluded to hide the activity.

 $Activity\ filter-negative\ filter\ 1$ 

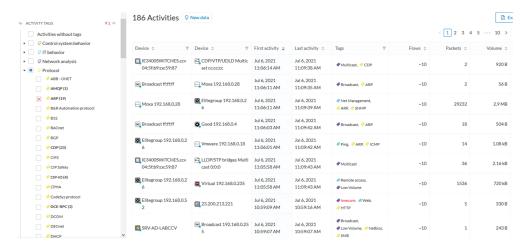

In the example above, several activities are kept because the ARP tag is present as well as other activity tags. There is no exact match. But the activity below is hidden:

#### filter 2

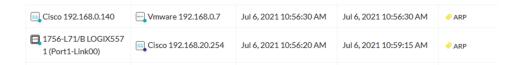

To remove broadcast and ARP activities, both activity tags need to be selected like below:

Activity filter – negative filter 3

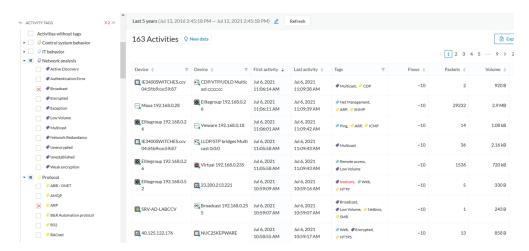

Combined inclusive and exclusive tags are seldom used, but for very specific use cases.

Above rules, for positive and negative selection, are combined, resulting in the following logic:

- Activities are selected as soon as at least one tag is in the set of included tags
- From this selection, activities which all tags are in the set of included AND excluded tags are hidden

#### **Networks**

A filter can be defined based on network settings: IP range or VLAN ID can be used. This filter will have an impact on the activity list, the result will be "all activities with one end belonging to this network". Activities with at least one device in the corresponding network will be selected.

Regarding the Device list, only the devices with at least one IP address in the corresponding network range are selected.

Exclusion and combination also can be used, for instance:

Network filter – negative filter

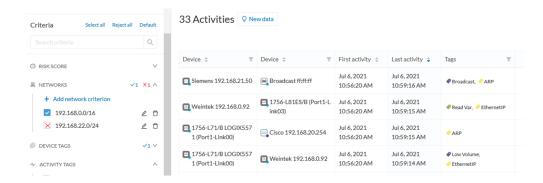

Multiple negative selections are not supported on 4.0.0.

#### **Filter combination**

The user can define filters in several categories simultaneously. The preset will be calculated first by filtering the activities with all the activity-based filters. Then, the devices will be filtered with their own filter criteria. The result is the preset dataset. This preset dataset is used to precompute the view that is proposed to the user. The user can select a time frame to further filter the preset dataset.

Filters

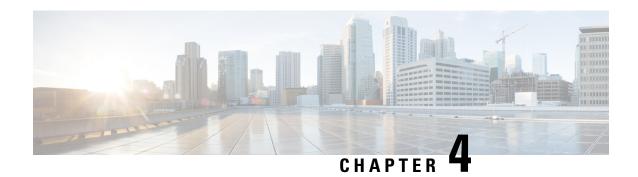

## Component

• Component, on page 15

## Component

As of version 4.0.0, the notion of Device, which is an aggregation of components, is introduced in Cisco Cyber Vision and changes how data is processed and presented.

A component represents an object of the industrial network from a network point of view. It can be the network interface of a PLC, a PC, a SCADA station, etc, or a broadcast or multicast address.

In the GUI, a component is shown as an icon in a box, either the manufacturer icon (if detected), or a more specific icon (for instance for a known PLC model), a default cogwheel, a planet for a public IP, etc.

Some examples of icons:

| Manufacturers icons | SIEMENS | EMERSON. | CISCO |                                                                                                    |
|---------------------|---------|----------|-------|----------------------------------------------------------------------------------------------------|
| SIEMENS PLC icons   |         |          |       | A S7-300 PLC.                                                                                                    |
|                     |         |          |       | A Scalance X300 switch.                                                                                                    |
| Default cogwheel    |         |          |       | The manufacturer has not been detected yet by Cisco Cyber Vision. OR The manufacturer has not been assigned a specific icon in Cisco's icon library. |
| Public IP           |         |          |       |                                                                                                    |

| Broadcast | Broadcast destination component. |
|-----------|----------------------------------|
| Multicast |                                  |

Whenever it's possible, components will be grouped under a device, and represented as such. For example, in the map, you will be able to see a device's components through its right side panel and technical sheet. Other components, that is the ones that don't belong to any device, will be displayed in the map, with the difference that a device is represented with an icon squared with a double border, whereas a component will have a single border.

For more information, refer to the Device section.

In Cisco Cyber Vision, components are detected from the Properties MAC address and (if applicable) IP address.

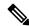

Note

MAC addresses are all physical interfaces inside the network. Instead, attribution of IP addresses relies on the network configuration.

To be detected by Cisco Cyber Vision, an object needs to have some network activity (emission or reception). Thanks to Deep Packet Inspection technology, detailed information about a component is provided in the GUI. Thus, information like IP address, MAC address, manufacturer, first and last activity, tags, OS, Model, Firmware version depends on the data retrieved from the network. Data originates from the communications (i.e. Activity) exchanged between the components.

When you click a component on the map or a list, a Right side panel opens on the right with the component detailed information.

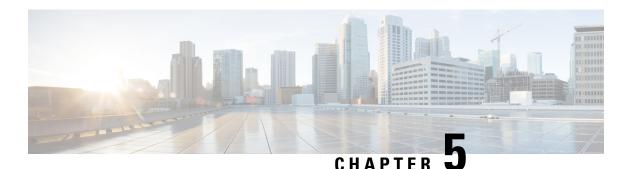

### **Device**

• Device, on page 17

### **Device**

The concept of device has been developed to show the network from a physical point of view (in Cisco Cyber Vision versions older than 4.0.0 only components and aggregated components were used). A device represents in Cisco Cyber Vision a physical machine of the industrial network such as a switch, a engineering station, a controller, a PC, a server, etc. Thus, devices simplify data presentation, especially in the map, and enhance performances; because a single device will be shown in place of multiple components. Besides, it complies with a logic of management and inventory, which focuses on users needs.

In the GUI, a device is shown as an icon in a double border, either the manufacturer icon (if detected), or a more specific icon (for instance for a known PLC model), or even a default cogwheel if no icons is available in Cisco Cyber Vision database yet.

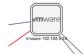

Technically, a device is an aggregation of Component that have been brought together because they have similar properties. In fact, components can share same characteristics such as same IP address, same MAC address, same Netbios name, etc. In addition, tags and properties which are found in protocols are associated to define the type of device. Aggregation of components into a device and definition of the device type are based on a large set of rules with priorities that can be more or less complex.

As you click on a device -on the left, a Schneider controller-, a right side panel opens showing its components:

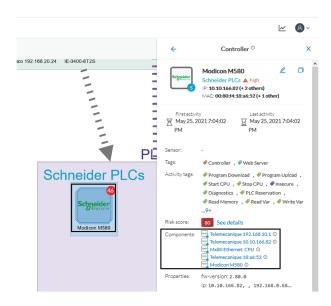

Devices can have a red counter badge which display the number of vulnerabilities detected. For more information, refer to Vulnerability.

The list of a Rockwell Controller device's components (technical sheet > Basics > Components):

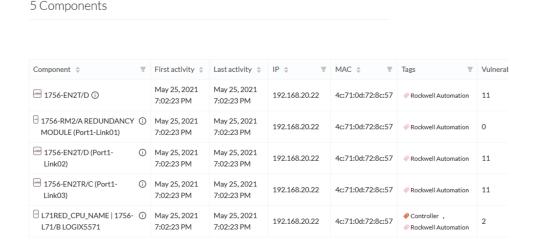

All these device's components have in common activity time, IPs, MACs, and tags. The Controller tag -which is a level 2 device tag, also considered as top priority in aggregation rules to define device type- detected on one of the components is applied at the device level and define the device type as Controller. The Rockwell Automation tag is a system tag which together with other properties is detected as the brand of the device.

To know which types of device Cisco Cyber Vision is capable of detecting, take a look at the device Tags classified per level in the Cisco Cyber Vision application.

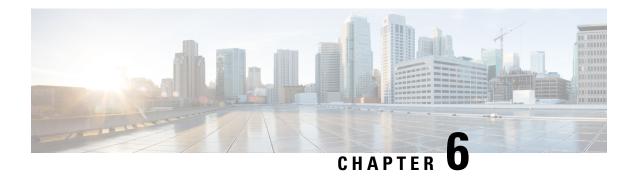

## **Activity**

• Activity, on page 19

## **Activity**

An activity is the representation of the communications exchanged between Device or Component. It is recognizable on the map by a line (or an arrow if the source and destination components are known) which links one component to another:

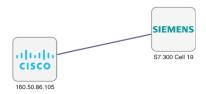

An activity between two components is actually a simplified view of the Flow exchanged. You can have many types of flows going in both directions inside an activity represented in the map.

When you click on an activity in the map, a right side panel opens, containing:

- The date of the first and last communication between the two components.
- Details about the components (name, IP, MAC and if applicable the group they are part of, their criticality).
- The tags on the flows.
- The number of flows.
- The number of packets.
- The volume of data exchanged.
- The number of events.
- A button to access the Technical sheets that shows more details about tags and flows.

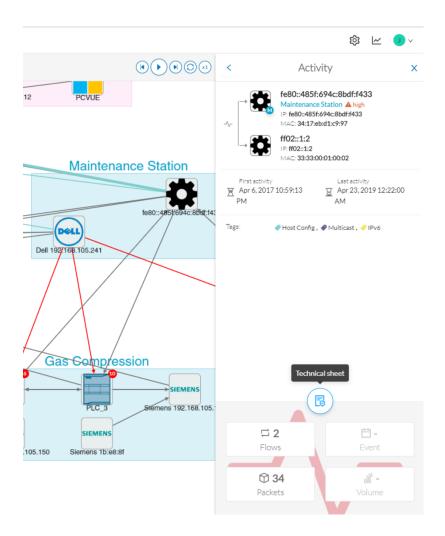

Devices or components with no activity does not mean that it did not have any interaction. In fact, a component can only be detected if at some point it has been involved in a network activity (communication emission/reception). Lack of activity can mean that the other linked component is not part of the preset selected and so doesn't display.

#### Aggregated activities or conduits:

When devices and components are placed inside groups, activities are by default aggregated to enhance visibility. Aggregated activities are called Conduit.

Use the Show network activities button at the lower left side of the map to turn on/off the simplified view of the activities between groups. This feature is turned on by default.

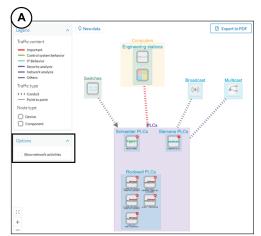

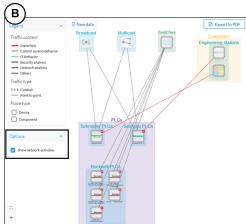

Activity

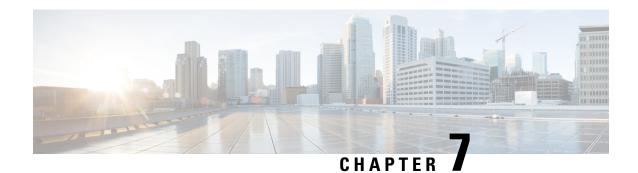

## **Conduit**

• Conduit, on page 23

### **Conduit**

A conduit is the representation of the communications exchanged between two Component. It is in fact an aggregation of Activity to facilitate visibility when devices and components are inside groups. Conduits representation in Cisco Cyber Vision fit the 62443 standard which specifies policies and requirements for system security

A conduit is recognizable on the map by a thick, hyphenated line -which can have an arrow if the source and destination groups are known- that links one group to another:

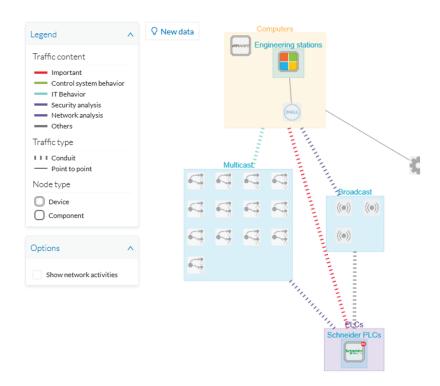

Conduits view mode is enabled by default. You can disable it by using the Show network activities button at the lower left side of the map.

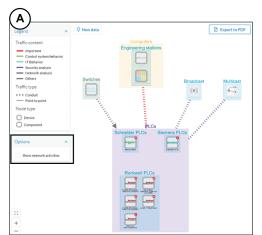

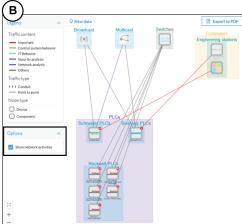

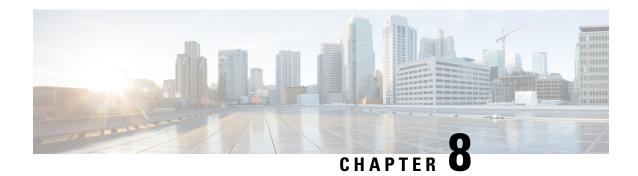

### **Flow**

• Flow, on page 25

### **Flow**

A flow is a single communication exchanged between two components. A group of flows forms an Activity, which is identifiable in the Maps by a line that links one component to another. You can see flows by accessing a Technical sheets and then by clicking the Activity tab, or directly by clicking the number of flows on the Right side panel.

The Activity tab contains a list of flows which gives you detailed information about each single flow: number of flows in the activity, source and destination components (if known), ports used, first and last activity, and tags which characterize each flow.

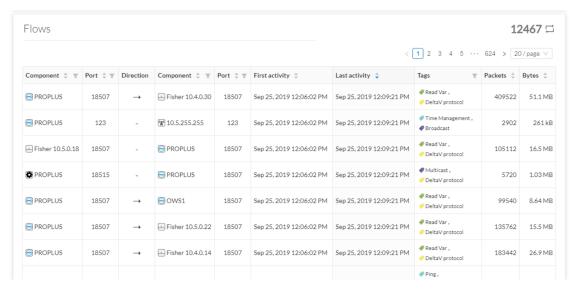

The number of flows can be very important (there could be thousands). Consequently, filters are available in the table to sort flows by typing a component, a port, selecting tags, etc.

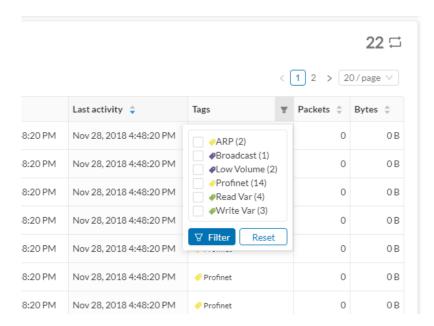

You can click on each flow in the list to have access to the flow's technical sheet for further information about the flow's properties and tags.

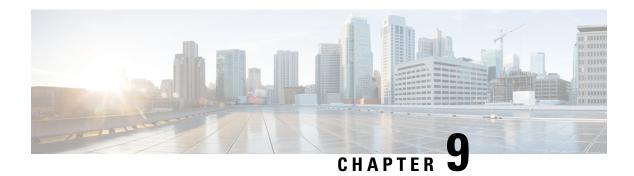

## Time span

• Time span, on page 27

### Time span

Because Cisco Cyber Vision is a real-time monitoring solution, views are continuously updated with network data. Thus, you can visualize the network activity during a defined period of time by selecting a time span. Time span is used to view less data on the view you're on, or filter data based on time. This feature is available on each preset's view.

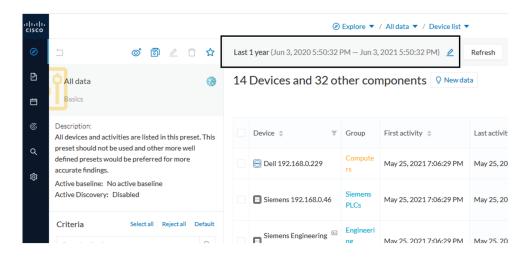

To set a time span, click the pencil button. A window pops up and gives you two options:

• To set a duration, selecting a period of time (from 10 seconds to 1 day) or a custom period up to now.

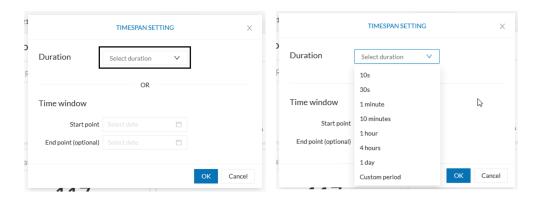

• To set a time window, selecting a start date and optionally an end date. If you don't select one the end date will be set to now.

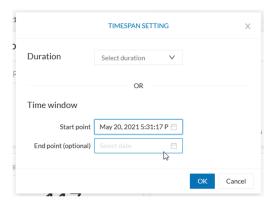

You can set a time window to see everything that has happened during the selected period of time such as historical data or to check the network activity in case of on-site intrusion or accident.

Once the time span set, click the Refresh button to compute network data.

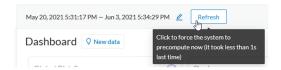

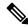

Note

No data display is often due to a time span set on an empty period. Remember to first set a long period of time (such as 12mo) before considering a troubleshooting.

#### **Recommendations:**

Generally, you can set the time period to 1 or 2 days. This setting is convenient to have an overall view of most supervised standard network activities. This includes daily activities such as maintenance checks and backups.

However, there are many cases where the time frame should be adjusted:

- Set a period of a few minutes to have more visibility on what is *currently* happening on the network.
- Set a period of a few hours to have a view of the daily activity or set a time to see what has happened during the night, the week-end, etc.
- Set limits to visualize what happened during the night/week-end.
- Set limits to focus on a time frame close to a specific event.

Time span

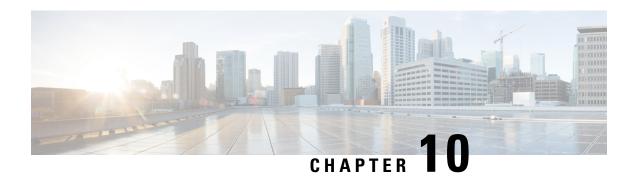

# **Tag**

• Tags, on page 31

# **Tags**

## What are tags?

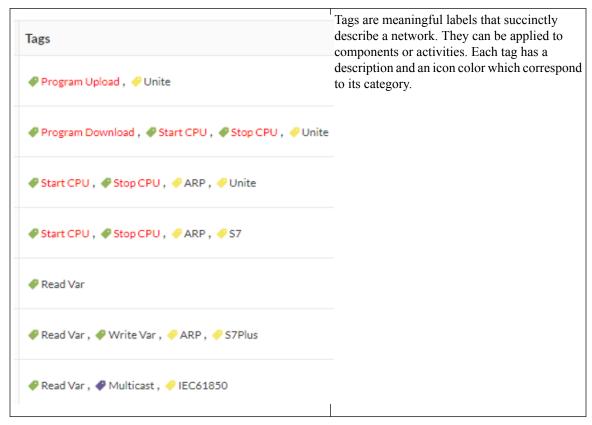

More specifically, tags are metadata on Device and Activity. Tags are generated according to the Properties of components -which are then applied to devices- and activities. Thus, there are two types of tags:

- Device tags (1) which describe the functions of the device or component and are correlated to its properties. A device tag is generated at the component level and synthesized at the device level (which is an aggregation of components).
- Activity tags (2) which describe the protocols used and are correlated to its properties. An activity tag is generated at the flow level and synthesized at the activity level (which is a group of flows between two components).

Each tag is classified under categories, which you can find in the filtering area, and applies to a device or an activity.

The device tags categories (Device - Level 0-1, Device - Level 2, etc.) and some tags (IO Module, Wireless IO Module) in the filtering area:

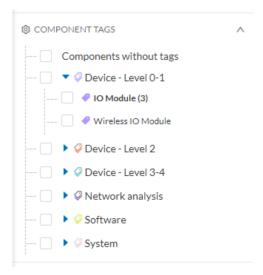

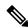

Note

Device levels are based on the definitions presented in the ISA-95 international standard.

#### What are tags used for?

Exploration of the network and Cisco Cyber Vision is mainly lead by tags. Criteria set on presets are significantly based on tags to Filters the different views.

Also, tags are used to define behaviors (i.e. in the Monitor mode) inside an industrial network when combined with information like source and destination ports and flows properties.

### Where to find tags?

You will find tags almost everywhere in Cisco Cyber Vision. From criteria, which are based on tags to filter network data, to the different views available. Views take different perspectives and have different approaches concerning tags. For example, the dashboard shows the preset's results bringing out tags over other correlated data, while the device list highlights devices over data like tags. Refer to the Navigating through Cisco Cyber Vision to know more about them.

If you want to know more about a tag, access the Basic tab inside a Technical sheets to see the tags' definition marked on a component and an activity.

Some definitions of tags inside an activity's technical sheet:

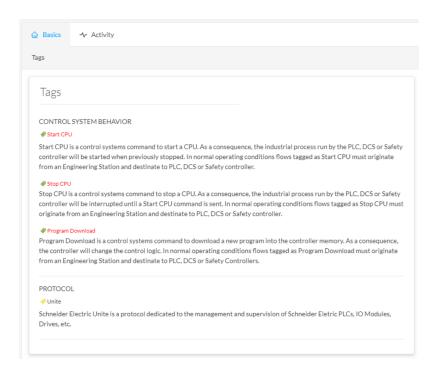

Tags

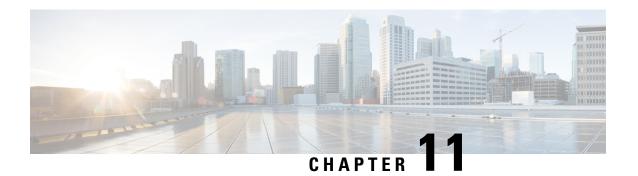

# **Property**

• Properties, on page 35

# **Properties**

## What are properties?

Properties are information such as IP and MAC addresses, hardware and firmware versions, serial number, etc. that qualify devices, components and flows. The sensor extracts flows properties from the packets captured. The Center then deduces components properties and then devices properties out of flows properties. Some properties are normalized for all devices and components and some properties are protocol or vendor specific.

## What are properties used for?

Besides from providing further details about devices, components and flows, properties are crucial in Cisco Cyber Vision to generate Tags. And combination of properties and tags are used to define behaviors (i.e. in the Monitor mode) inside the industrial network.

### Where to find properties?

Properties are visible from devices and components Right side panel and Technical sheets under the tab Basics.

A component's properties inside its technical sheet with normalized properties on the left column, and protocol and vendor specific properties on the right column:

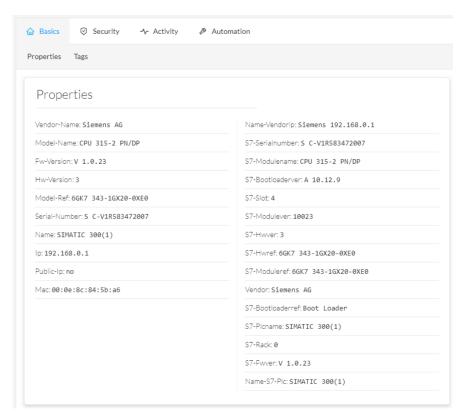

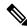

Note

Protocol and vendor specific properties evolve as more protocols are supported by Cisco Cyber Vision.

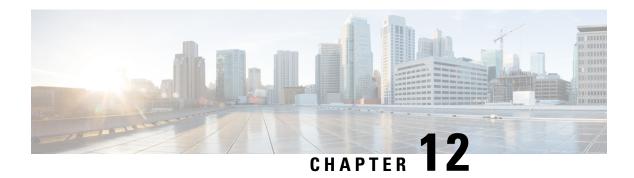

## Risk score

• Risk score, on page 37

## Risk score

### What is a risk score?

A risk score is an indicator of the good health and criticality level of a device, on a scale from 0 to 100. It has a color code associated to the level of risk:

| Score          | Color  | Risk<br>level |
|----------------|--------|---------------|
| From 0 to 39   | Green  | Low           |
| From 40 to 69  | Orange | Medium        |
| From 70 to 100 | Red    | High          |

The notion of risk scores appears in several parts of Cisco Cyber Vision. For example, you will find them in:

- The filter criteria.
- The device list.
- The device technical sheet.
- The device risk score widget (Home page).
- The preset highlight widget (Home page).

### What is a risk score used for?

The risk score is meant to help the user easily identifying which devices are the most critical within the overall network. It provides limited and simple information on the cybersecurity of the monitored system. It is intended as a first step in security management to take actions by showing the causes of high scores and providing solutions to reduce them. The goal is to minimize and keep risk scores as low as possible.

The solutions proposed can be:

• to patch a device to reduce the surface of attack,

- to remove vulnerabilities,
- · to update firmware,
- to remove unsafe protocols whenever possible (e.g. FTP, TFTP, Telnet),
- to install a firewall,
- to limit communications with the outside, by removing external IPs.

In addition, it is necessary to define the importance of the devices in your system by grouping devices and setting an industrial impact. Thereby, increasing or decreasing the risk score, which will allow you to focus on most critical devices.

All these actions will reduce the risk score which affect its variables, i.e. the impact and the likelihood.

For example, removing unsafe protocols will affect the likelihood of the risk, but patching a device will act on the impact of the risk.

Risk score represents an opportunity to update usage and maintenance habits. However, it is NOT intended to replace a security audit.

In addition, risk scores are used in Cisco Cyber Vision to sort out information by ordering and filtering criteria in lists and to create presets.

### How is the risk score computed?

The risk score is computed as follows:

 $Risk = Impact \times Likelihood$ 

### Impact:

The impact answers the question: What is the device "criticality", that is, what is its impact on the network? Does it control a small, non-significant part of the network, or does it control a large critical part of the network? To do so, the impact depends on:

- The device tags, because some device types are more critical. Each device type (or device tag) or device tag category has been assigned an industrial impact score by Cisco Cyber Vision. For example, is the device a simple IO device that controls a limited portion of the system, or is it a Scada that controls the entire factory? These will obviously not have the same impact if they are compromised.
- The user has the possibility to act on the device impact by moving it into a group and setting the group's industrial impact (from very low to very high).

#### Likelihood:

The likelihood answers the question: What is the likelihood of this device being compromised? It depends on:

- Device activies, more precisely on the activity tags. Because some protocols are less secure than others. For example, Telnet is less secure than ssh.
- The exposure of the device communicating with an external subnet.
- Device vulnerabilities, taking into account their CVSS scoring.

These criteria are visible under Details in the device's technical sheet.

### How to take action:

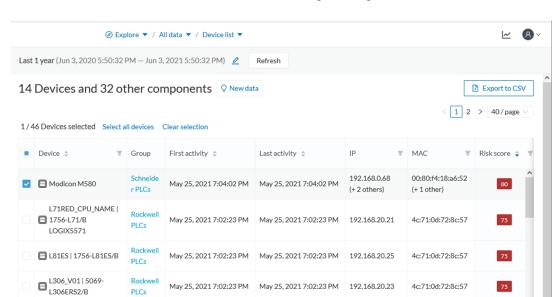

1. In the device list, in the risk score column, click the sort icon to get the highest risk scores.

- 2. Click a device in the list. Its right side panel opens.
- **3.** Click the risk score's "see details" button.

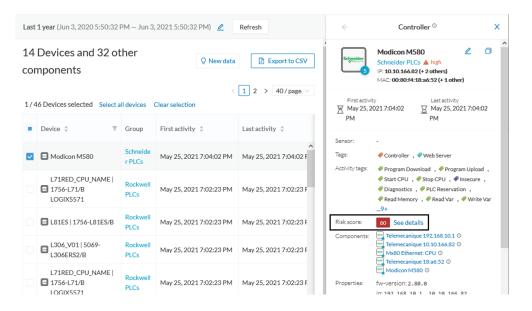

The device's technical sheet opens on the risk score's menu.

Under overview, you can see the current risk score and the achievable risk score.

The achievable risk score is the best score you can reach if you patch all vulnerabilities on the device and remove all potential insecure network activities. The score cannot be zero because devices have intrinsic risks coming from their device type and, if applicable, their group industrial impact.

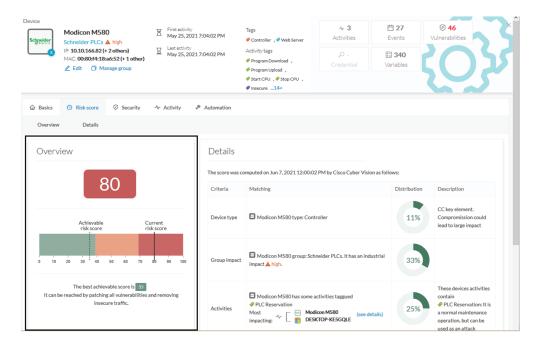

Under Details, you have further information about the different risks impacting the device, the percentage of the risk they represent within a total risk score, and the solutions to reduce or even eliminate them.

Device type (1) and group impact (2) affect the risk impact variable, meanwhile activities (3) and vulnerabilities (4) affect the risk likelihood.

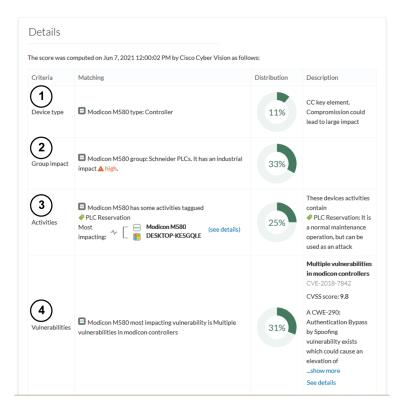

As first information, you have the last time the risk score was computed by Cisco Cyber Vision. Risk score computation occurs once an hour. However, you can force computation by using the following command on the Center shell prompt:

sbs-device-engine

Below, appears the information retrieved during the last computation.

- Device type (1): Each device type corresponds to a Tags detected by Cisco Cyber Vision. There is no action to be done at the device type level, because each device tag is assigned with a risk score by default in Cisco Cyber Vision.
- The group impact (2): Action is possible if the device belongs to a group. You can decrease the impact by lowering the industrial impact of the group that the device belongs to.

For example, if I set the group industrial impact to very low (previously high), the overall risk score decreases from 80 to 54:

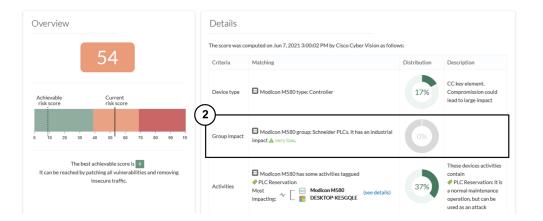

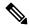

Note

The new industrial impact will be taken into account at the next risk score computation (once an hour).

- Activities (3): The most impactful activity tag is displayed. The risk can be lowered if all potential insecure network activities are removed.
- Vulnerabilities (4): Click the "see details" button for more information about how to patch the vulnerabilities and so reduce the device risk score.

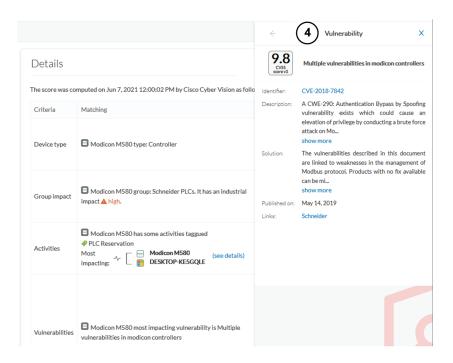

By taking these actions, the risk score should decrease considerably.

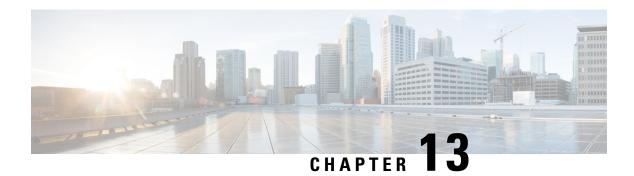

# **Vulnerability**

• Vulnerability, on page 43

# **Vulnerability**

#### What are vulnerabilities?

Vulnerabilities are weaknesses detected on devices that can be exploited by a potential attacker to perform malevolent actions on the network.

Vulnerabilities are detected in Cisco Cyber Vision thanks to rules stored in the Knowledge DB. These rules are sourced from several CERTs (Computer Emergency Response Team), manufacturers and partner manufacturers (Schneider, Siemens...). Technically, vulnerabilities are generated from the correlation of the Knowledge DB rules and normalized device and component properties. A vulnerability is detected when a device or a component matches a Knowledge DB rule.

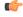

**Important** 

It is important to update the Knowledge DB in Cisco Cyber Vision as soon as possible after notification of a new version to be protected against vulnerabilities. To do so, refer to the corresponding documentation.

### What are vulnerabilities used for?

Example of a Siemens component's vulnerability visible on its technical sheet under the Security tab:

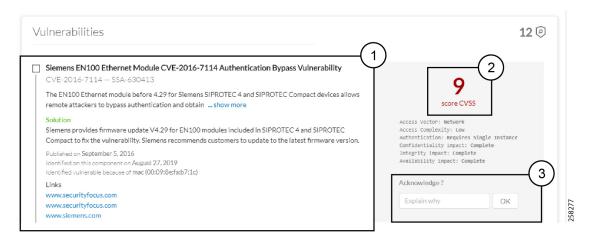

Information displayed about vulnerabilities (1) includes the vulnerability type and reference, possible consequences and solutions or actions to take on the network. Most of the time though, it is enough to upgrade the device firmware. Some links to the manufacturer website are also available for more details on the vulnerability.

A score reports the severity of the vulnerability (2). This score is calculated upon criteria from the Common Vulnerability Scoring System or CVSS. Criteria are for example the ease of attack, its impacts, the importance of the component on the network, and whether actions can be taken remotely or not. The score can go from 0 to 10, with 10 being the most critical score.

You also have the option to acknowledge a vulnerability (3) if you don't want to be notified anymore about it. This is used for example when a PLC is detected as vulnerable but a firewall or a security module is placed ahead. The vulnerability is therefore mitigated. An acknowledgment can be canceled at any time. Vulnerabilities acknowledgment/cancelation is accessible to the Admin, Product and Operator users only.

#### Where to find vulnerabilities?

Vulnerabilities are accessible through the Vulnerabilities of a preset.

Also, you can see vulnerabilities through the Device list. Sort the vulnerability column to bring vulnerable components up:

| Ŧ | Flows | Vuln 💠 | Var ‡  |
|---|-------|--------|--------|
|   | 7     | 2      | Sort 0 |
|   | 7     | 7      | 22     |
|   | 13    | 9      | 0      |
|   | 2     | 0      | 1      |
|   | 6     | 6      | 0      |
|   | 23    | 6      | 13     |

| Ŧ | Flows | Vuln 💠 | Var ≑ |
|---|-------|--------|-------|
|   | 12171 | 42     | 1     |
|   | 29    | 13     | 0     |
|   | 26    | 13     | 0     |
|   | 1     | 12     | 2     |
|   | 1     | 12     | 1     |
|   | 13    | 9      | 0     |

Moreover, vulnerabilities are pointed out in the map by a device or a component with a red counter badge (4). If you click it, its side panel opens on the right with the number of vulnerabilities evidenced in red (5).

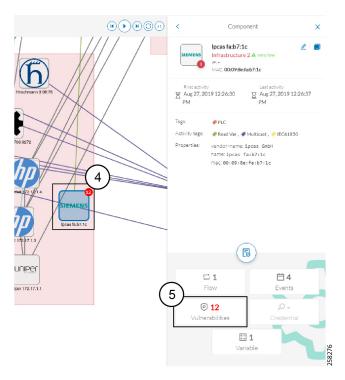

Clicking the vulnerabilities displayed in red (5) (in the figure above) opens the device or component's technical sheet with further details about all its vulnerabilities:

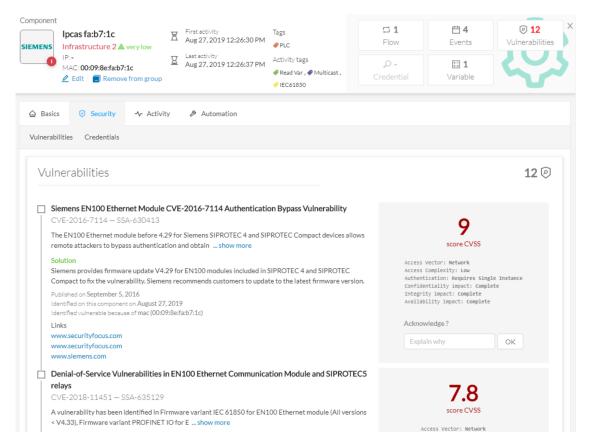

However, you'll be notified each time a device or component is detected as vulnerable by Events. One event is generated per vulnerable component. An event is also generated each time a vulnerability is acknowledged or not vulnerable anymore.

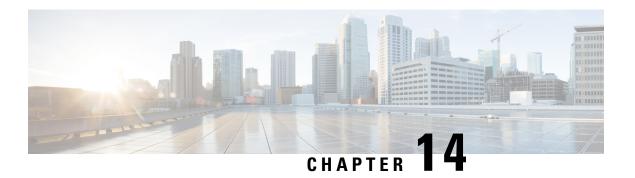

## **Event**

• Events, on page 47

## **Events**

Events are used to identify and keep track of significant activities on the network and on Cisco Cyber Vision. It can be an activity, a property or a change whether it concerns software or hardware parts.

For instance, an event can be:

- A wrong password entered on Cisco Cyber Vision's GUI.
- A new component which has been connected to the network.
- An anomaly detected on the Monitor Mode.
- A component detected as vulnerable.

Events are visible in the Events.

New events may be generated when the database is updated (in real-time or each time an offline capture is uploaded to Cisco Cyber Vision) with a severity level (Critical, High, Medium and Low) customizable through the Events administration page. For more information, refer to the Cisco Cyber Vision Administration Guide.

Events

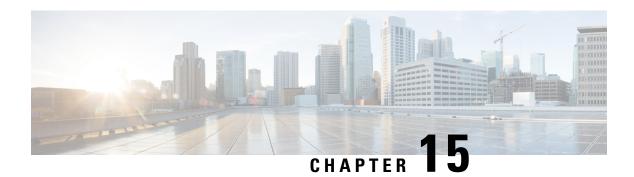

# **Credential**

• Credentials, on page 49

# **Credentials**

Credentials are logins and passwords that circulate between components over the network. Such sensitive data sometimes carry cleartext passwords when unsafe; and if credentials are visible on Cisco Cyber Vision, then they're potentially visible to anyone on the network. Credentials visibility on Cisco Cyber Vision should trigger awareness towards actions to be taken to properly secure the protocols used on a network.

A component's right side panel showing the number of credentials detected:

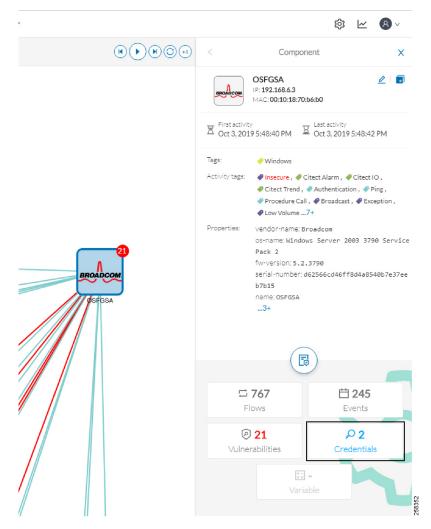

Credential frames are extracted from the network thanks to Deep Packet Inspection. Credentials are then accessible from a component's technical sheet under the security tab. You will find the number of credentials found (1), the protocol used (2), and the user name and password (3) with a button to unveil it (4). If a password appears in clear text, then action should be taken to secure it whether it is hashed or not.

### An unsafe password:

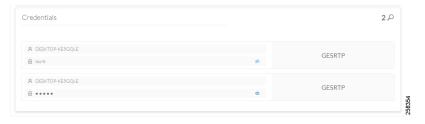

A hashed password:

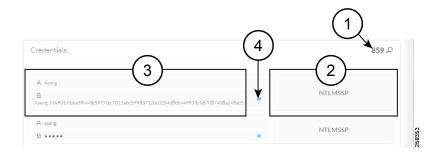

Credentials

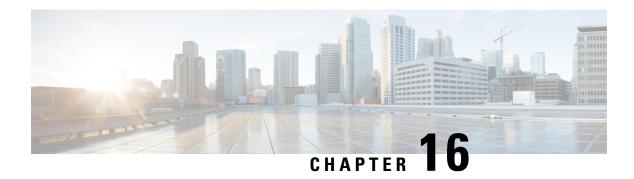

## Variable access

• Variable accesses, on page 53

## Variable accesses

#### What are variable accesses?

A Variable is a container that holds information in an equipment such as a PLC or a data server (i.e. OPC data server). There are many different types of variables depending on the PLC or the server that is in use. A variable can be accessed by the network by using a name or a physical address in the equipment memory. Variables are exchanged on the industrial network between PLCs and servers for process control and supervision purposes. Variables can be read or written in any equipment according to need.

A variable can be for example the ongoing temperature on an industrial oven. This value is stored in the oven's PLC and can be controlled by another PLC or accessed by a SCADA system for supervisory purpose. The same value can be read by another PLC which controls the heating system.

### What are variable accesses used for?

Reading and writing variables inside a network is strictly controlled. Particular attention should be paid when an unplanned change occurs, especially when it comes to a new written variable. Indeed, such a behavior could be symptomatic of an attacker attempting to take control of the process. Cisco Cyber Vision reports the variables' messages detected on the equipment of the industrial network.

Variable accesses are detailed inside component's technical sheet under a sortable table list, containing:

- The variable's name.
- Its type (WRITE or READ, but not the value itself).
- Which component have accessed the variable.
- The first and last time the component has accessed the variable.

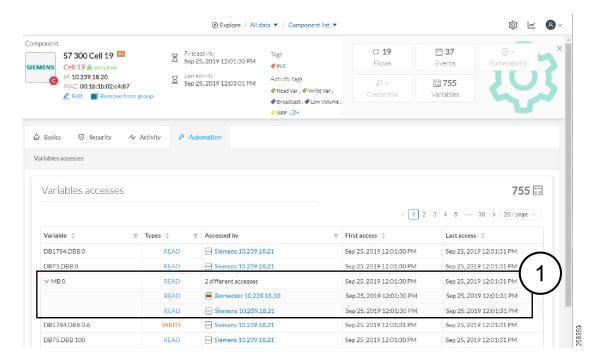

The mention "2 different accesses" (1) indicates that two components have read the variable.

### Where to find variable accesses?

You can see the number of variable accesses per component on the component list view. You can sort the var column by ascending or decreasing number.

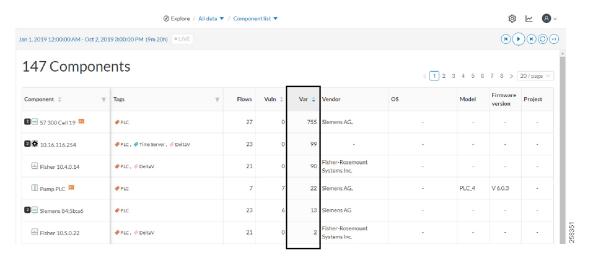

Clicking a component from any view opens its right side panel where the number of variables on this component is indicated.

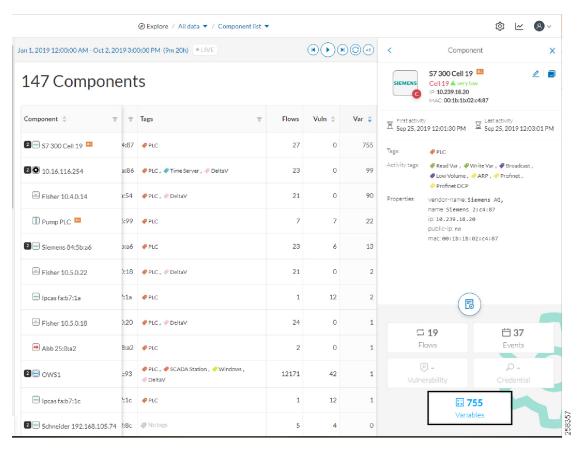

A detailed list of variable accesses is available under the automation tab on the component's technical sheet (see the first figure above) and on PLC reports.

Variable accesses

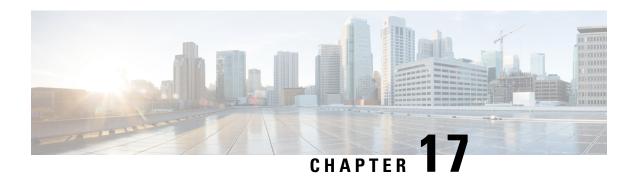

# Group

• Creating and customizing groups, on page 57

# **Creating and customizing groups**

Accessibility: Admin, Product and Operator users

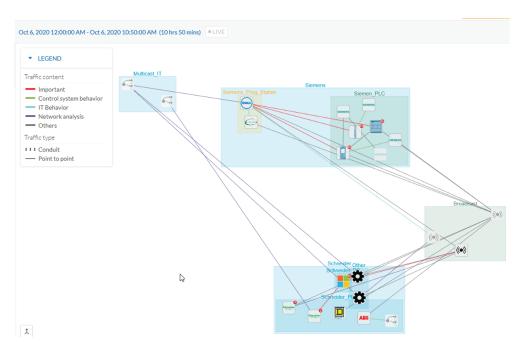

You can organize devices and components into groups as you wish to add meaning to your network representation. For example, this can be done according to the devices' location, process, severity, type, etc. You can also create nested groups inside a parents group, that is, add a group into another group to create several layers and structure the data.

You can use this feature inside the map and the device list views.

To create a group:

#### **Procedure**

**Step 1** Select one or more devices or components in the map or the device list view.

Tip: To select several components at once in the map, click the devices or components while pressing Shift, or draw a selection box while pressing Ctrl. In the device list view, use the check boxes.

A My Selection panel opens on the right.

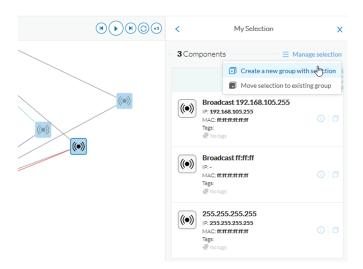

- Step 2 Click Manage selection.
- **Step 3** Click Create a new parent group.

A Create a new parent group window pops up:

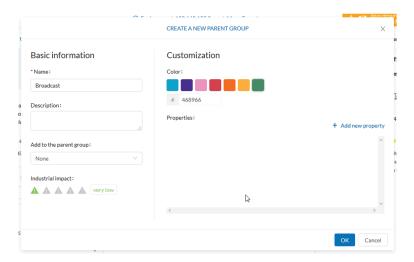

- Step 4 Customize the group by giving it a description, defining its industrial impact (e.g. as opposed to a print server, a PLC that controls a robotic arm is highly critical), changing its color and adding properties.
- **Step 5** In addition, you can add the group to a parent group if already created.

## To create a parent group:

There are several ways to create a hierarchy among groups:

- Select two groups and create a group as indicated before.
- Select a device or a component and move it into a group clicking the Move selection to existing group button.
- Select a group and move it to another group clicking the same button.

### Add group properties:

Adding properties to a group can be useful to store specific information. The labels available fit the 62443 standard which specifies policies and requirements for system security. You can also add custom properties.

To add properties to a group, select a group in the map and click Edit or Add properties. Then, choose/define a label and add a value.

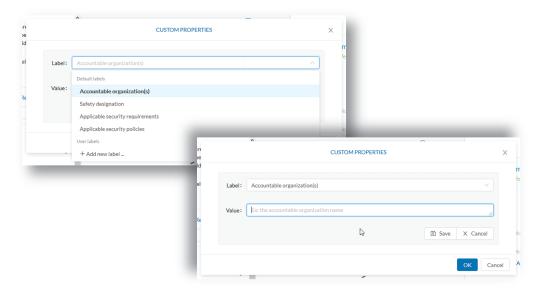

### Aggregated activities or conduits:

When devices and components are placed inside groups, activities are by default aggregated to enhance visibility. Aggregated activities are called Conduit.

Use the Show network activities button at the lower left side of the map to turn on/off the simplified view of the activities between groups. This feature is turned on by default.

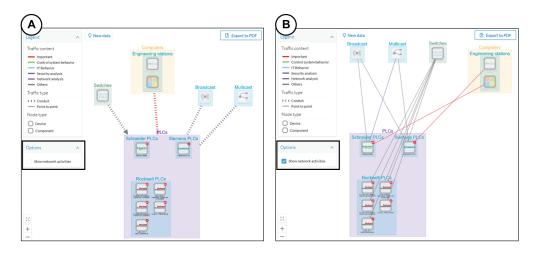

## Lock/unlock a group:

## Locking a group:

- prevents components from being added to or removed from the group.
- prevents a group to be deleted.

To switch on/off the Lock toggle button,

- Step 6 Click a group.
- **Step 7** Click the Lock button on the group's icon.

or

Click the Edit button on the group's right side panel and toggle on/off the Lock button.

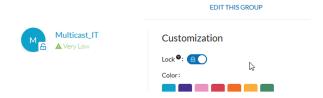

## Step 8 Groups used as criteria to filter data in Cisco Cyber Vision:

Any groups created will be added into the Filters to help you refine the dataset and compose presets.

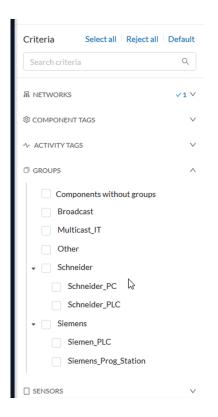

Creating and customizing groups

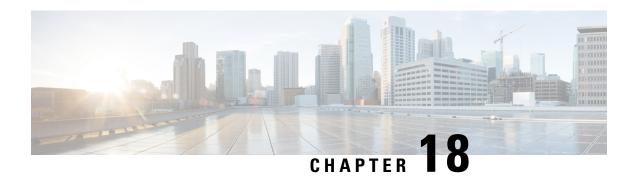

# **Active Discovery**

• Active Discovery, on page 63

# **Active Discovery**

Active Discovery is a feature to enforce data enrichment on the network. As opposed to passive traffic capture principles on which Cisco Cyber Vision is relying on and was originally built around, Active Discovery is an optional feature that explores traffic in an active way. The reason is, some components are sometimes not found by Cisco Cyber Vision because those devices haven't been communicating from the moment the solution started to run on the network. Moreover, some information like firmware version can be difficult to obtain because they are not exchanged often between components.

With Active Discovery enabled on selected presets, broadcast messages will be sent to the targeted subnetwork through the sensors to speed up network discovery. Then, returned responses will be analyzed through Deep Packet Inspection and tagged as Active Discovery and additional information. Thus, components and activities will be clarified with additional and more reliable information than what is usually found through passive DPI.

Active Discovery's jobs are launched every 10 minutes. In case Active Directory is enabled on several presets that use the same sensor, the job is executed only once to avoid traffic load. You can also choose which broadcast protocol will be active on the subnetwork.

Active Discovery supports three broadcast protocols, which are EtherNet/IP (Rockwell), and Profinet and S7 Discovery (Siemens).

Active Discovery is available on:

- Cisco Catalyst 9300 Series Switches.
- Cisco Catalyst IE3400 Rugged Series Switches.
- Cisco Catalyst IE3300 10G Rugged Series Switches.
- Cisco IC3000 Industrial Compute Gateway.

To use Active Discovery, you must first perform a few configurations:

#### **Procedure**

**Step 1** Enable the feature on a sensor, and set the subnetwork to be monitored.

**Step 2** Enable Active Discovery on a preset using the sensor set with Active Discovery and choose which protocols to be broadcasted on the subnetwork.

To enable Active Discovery on sensors:

Step 3 On Cisco Cyber Vision, navigate to Admin > Sensors.

**Step 4** Check the sensors' Active Discovery status:

The sensors list displays.

- Unavailable: This sensor model does not support Active Discovery (i.e. Cisco IR1101 Integrated Services Router Rugged); The Cisco Cyber Vision IOx Application is not up-to-date on the device (version must be 3.2.0 or newer); The IOx Application installed does not include Active Discovery (two packages are available, one includes Active Discovery, the other does not). For more information, refer to the relevant Cisco Cyber Vision Network Sensor Installation Guide.
- Available: IOx app's version is up-to-date on the device and using Active Discovery is possible.
- Running: The sensor is scanning the network sending broadcast et the moment.
   The sensor's Active Discovery status must be in Available to continue the procedure.
- **Step 5** Click the Active Discovery button.

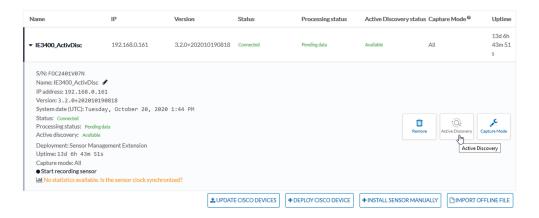

The Active Discovery configuration window pops up.

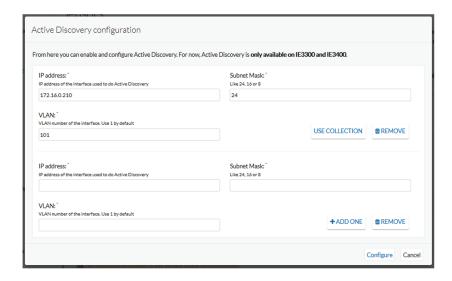

**Step 6** Set the interface corresponding to a subnetwork monitored by the sensor filling the following information:

- The subnetwork IP address.
- The subnet mask.
- The VLAN.

You can set as many interfaces as subnetworks monitored by the sensor.

#### Step 7 Click Configure.

To enable Active Discovery and set protocol scanning on a preset:

Active Discovery is not available on default presets (under Basics). To use it, you must use a custom preset (under My Presets) or create a new preset. You can create it from a default preset.

**Step 8** Access or create a custom preset in the Explore menu.

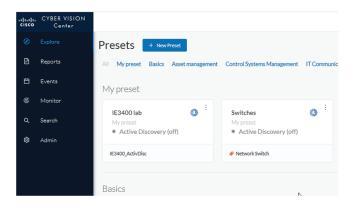

In the example, we use the IE3400 lab preset that we created with the sensor filter selected, previously configured with Active Discovery.

**Step 9** Click the Edit Active Discovery settings button on the top left corner.

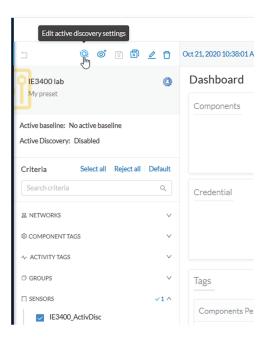

The Active Discovery settings window pops up.

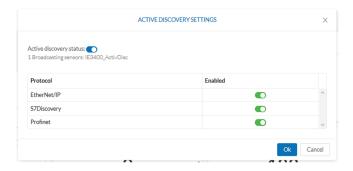

- **Step 10** Use the toggle button to enable Active Discovery.
- **Step 11** Use the toggle buttons to enable the protocols you want the subnetwork to be scanned with. To identify elements detected by Active Discovery:
  - Step 12 In the criteria area > Activity tags > Network Analysis, select the Active Discovery tag.

    All components and activity tagged as Active Discovery, and so detected thanks to the feature, display.

    Elements found and other related elements detected by Active Discovery in the Map Expert view:

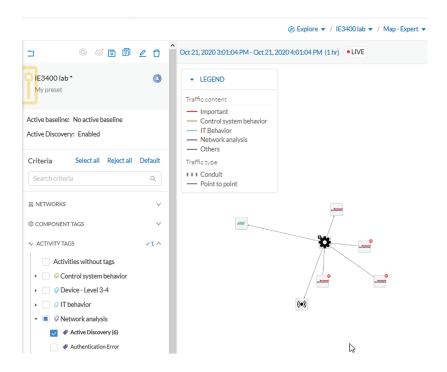

Components, activities and sensors detected by Active Discovery are tagged as Active Discovery.

Components related to Active Discovery scanning in the Component list view:

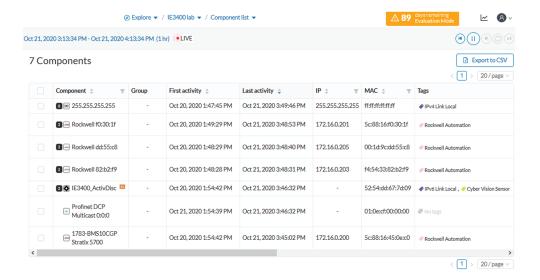

- Step 13
- Components discovered thanks to Active Discovery are tagged as Active Discovery. This is not the case here because these components had already been detected thanks to passive traffic capture. However, they are shown here because their activities have been detected through Active Discovery.
- Sensors are in passive traffic capture often tagged as Engineering Station or Scada Station, which is incorrect. With Active Discovery, these tags are removed and the sensor is tagged as Cisco Cyber Vision Sensor.

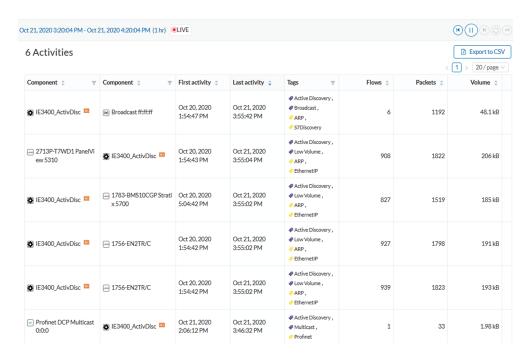

Activities related to Active Discovery scanning in the Activity list view:

Activities detected by Active Discovery, which is meant to enrich data, are tagged as Active Discovery and as S7 Discovery, EtherNet/IP or Profinet in addition to other tags detected by passive traffic capture.

Tip: Register this selection as a preset to be informed about any new Active Discovery's elements found on the subnetwork.

Tip: You can see all Active Discovery effects on the network consulting the Active Discovery Activities preset. You will see activities tagged as Active Discovery, the components involved, and the sensors.

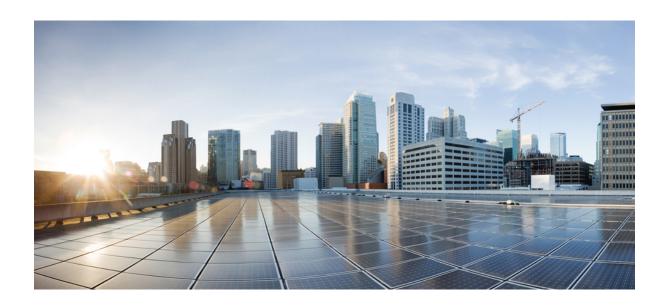

# PART |

# **Navigating through Cisco Cyber Vision**

- Home, on page 71
- Explore, on page 75
- Reports, on page 91
- Events, on page 93
- Monitor, on page 97
- Search, on page 125
- System statistics, on page 127
- My settings, on page 133

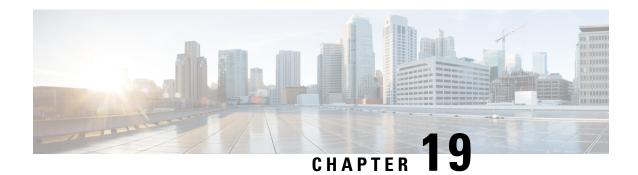

## **Home**

• Home, on page 71

### **Home**

This page is where you'll land as logging in Cisco Cyber Vision.

The home page displays an operational and a security overview of the industrial network over the last month.

You can edit which information is displayed by ticking/unticking the different boxes available.

In the operational overview, you will find a pie chart with the protocol distribution and a list of the most critical events.

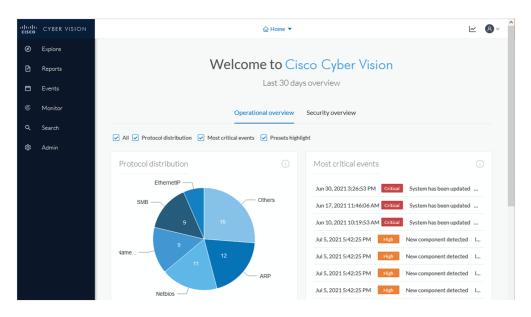

Below, a preset highlight you can edit to display your favorite presets.

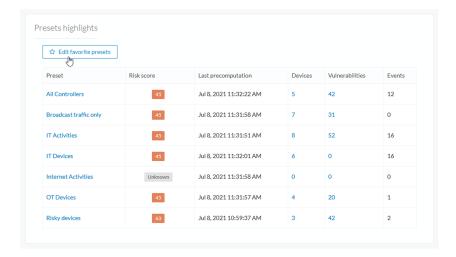

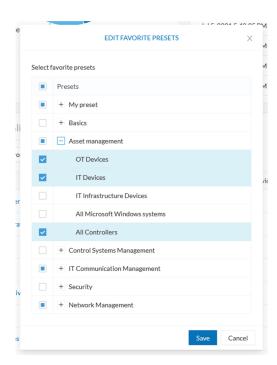

In the security overview, you will find a pie chart representing the vulnerable devices per severities, and a pie chart representing the devices per risk score.

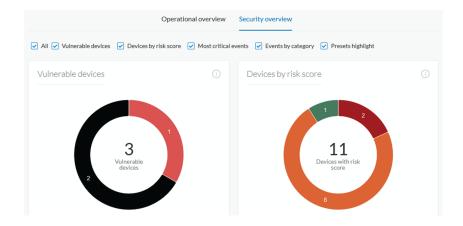

Below, a list of the most critical events, and events classified per category, as well as a preset highlight that you can edit.

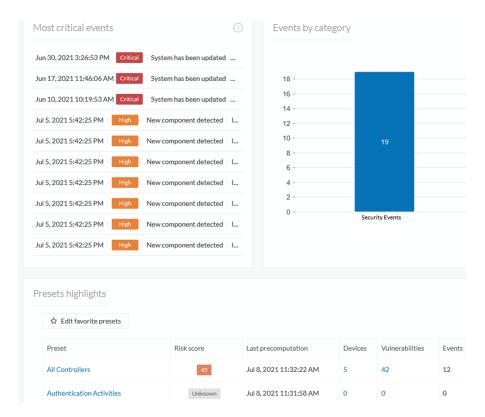

The navigation bar on the left gives access to all other main pages of Cisco Cyber Vision:

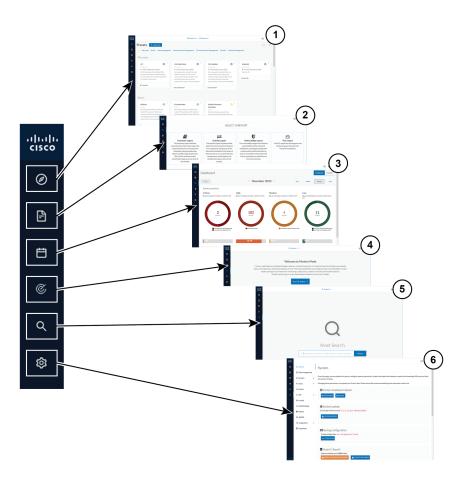

- Explore (1): This button leads to the overview of Explore by defaults or configured.
- Reports (2): This button leads to the Reports to export valuable information about the industrial network.
- Events (3): This button leads to the Events which contains graphics and a calendar of all events generated by Cisco Cyber Vision.
- Monitor (4): This button leads to the Monitor to perform and automatize data comparisons of the industrial network.
- Search (5): This button leads to the Search to look for precise data in the industrial network.

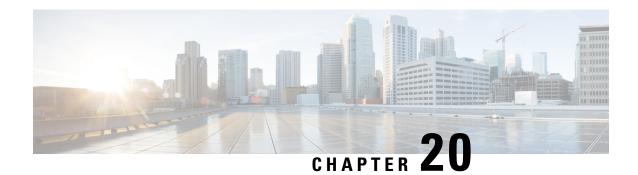

# **Explore**

Presets is a page containing an overview of all presets existing in Cisco Cyber Vision whether they are present by default or part of users' customizations. You can access this page by clicking the Explore button on the left navigation bar.

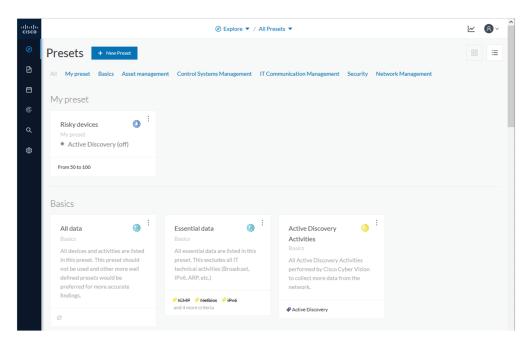

The top navigation bar (1) allows you to access the different presets (2) and then reach their different Preset views.

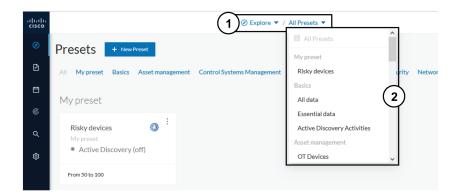

- Preset views, on page 76
- Right side panel, on page 86

### **Preset views**

There are several types of views which relate to different perspectives:

· The dashboard:

The Dashboard is a unique view which is displayed by default when accessing a preset. It offers an overview of data found by the preset. The fact that it's a tag-oriented view allows you to have a general insight of the network without going into deep and technical details.

• The map:

The Map is a visual data view of the industrial network that gives you a broad insight of how components are connected to each others.

• Lists:

Lists are views specialized whether on devices or activities. These views provide classic but powerful data filtering to match what you are looking for. For more information, refer to the Device and activity lists.

• The Purdue Model:

In this map, the components of a preset are distributed among the layers of the Purdue Model architecture.

Views are always structured as shown below:

- The top navigation bar (1), which allows you to easily switch between the different views thanks to its menu.
- The filtering area on the left (2), which allows you to modify and manage the preset by adapting criteria and registering changes.
- The view you're on (3), which dynamically evolves as you change and save criteria.

Example of the OT Devices preset on the dashboard view:

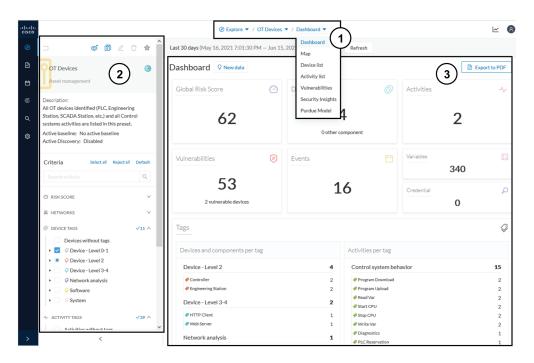

Display of preset views has been optimized to avoid lags, solve performance issues and prevent the application from crashing, especially in case of large data flow.

The entire database used to be checked over and over. Elements such as components, tags and activities were counted repeatedly and displayed simultaneously in the preset views, which were continuously refreshed.

As of Cisco Cyber Vision version 4.0.0, data found is stored instead of being directly displayed in the preset views. Preset views refresh occurs only when necessary or requested to not overload the application display. The elements visible in the preset views are actually data from the previous computation, which means that data displayed in the GUI and the data stored in the database, are asynchronous. This actually lighten data load on preset views.

In addition, computation adapts to the preset consultation frequency. That is, a preset often viewed by users will be computed accordingly. Instead, the system will not compute presets that are never used.

When on a preset, data are regularly computed thanks to an automatized data computation running in the background. However, this will not refresh the preset view. Two buttons are available in the preset view to act independently whether on the database or on the preset view to lighten the load on the system:

- The New data button (4) appears each time a new computation is done and refresh the view as you click on it. The view will be updated to the last computation done in the system, which means that using this button won't necessarily show new data.
- The Refresh button (5) forces data computation and refresh the preset view. This task requires more resources and should be used in the following cases:
  - If you expect that new data has been found during the most recent computation (e.g. a new device plugged into the network).
  - If custom data such as groups or names have been changed (e.g. if adding a device into a group).

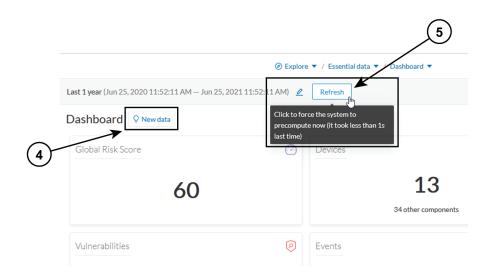

In any cases, the computation is forced and the view is refreshed as you navigate in the application. For example, when accessing another preset or when moving from one view to another.

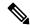

Note

New preset view optimization has also an impact on how criteria are handled in preset views. To be taken into account and thus for the computation to be forced, criteria must be saved as a new preset if acting from a default preset, or saved if in a custom preset.

### **Dashboard**

The dashboard is the view by default when opening a preset. It gives you an overview of the preset's global risk score, number of devices, activities, vulnerabilities, events, variables and credentials.

The dashboard is also a tag-oriented view. It's an overview of all tags found -independently of the ones set as criteria- with the number of devices and activities found per tag.

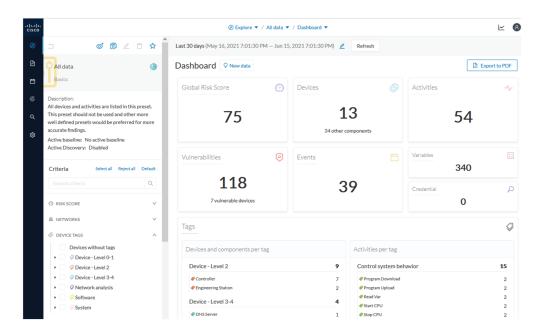

**Example:** For the purpose of the whole example given below, we access the All data preset, select the Controller tag as criteria (under Device - Level 2), and save the selection as "Example: Controller tag".

**Devices per tag:** The number in brackets indicates there are 7 devices tagged as Controller (1). On the dashboard, you see this result accordingly (2). One device is tagged as Web Server (3). This means that one of the Controller is a Web Server. Following this logic, we can say that five of the Controllers are Rockwell Automation devices.

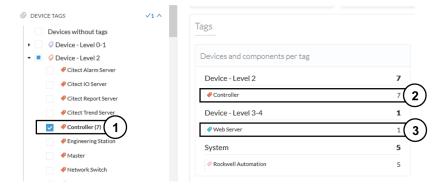

If you want to know more about one of these devices, switch to the Device and activity lists and reach them using the filter available in the tags column.

Activities per tag: As for activities, there is no activity tags set as criteria in the example below (4). Yet, you can see that many activities have been found (5). This is because the dashboard view collects all activities involved with the Controller devices found.

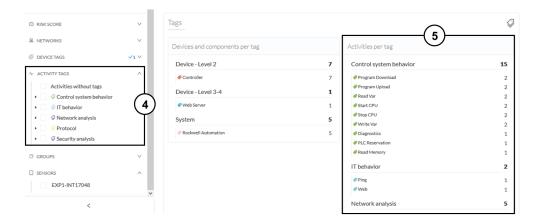

If you want to know more about one of these activities, switch to the Device and activity lists and reach them using the filter available in the tags column.

### **Device and activity lists**

The device and activity lists are two specialized and oriented views. Even though they are legated and share a large number of data, devices and activities are split in two different views to facilitate comprehension and visualization of data.

These views provide general information and advanced technical data about each element found in the preset. Check at the differences between the device and activity views.

The All Controllers preset in the device list view:

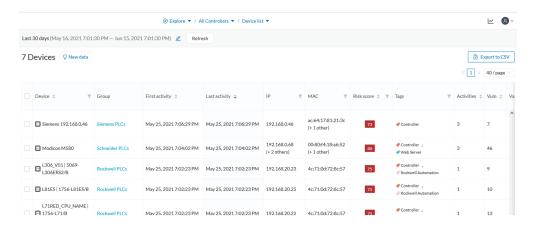

The All Controllers preset in the activity list view:

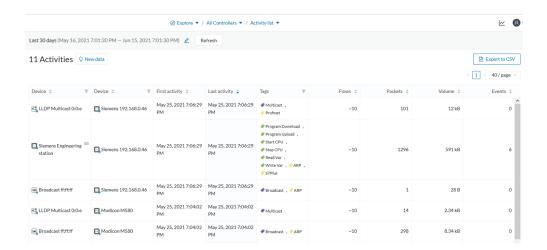

Lists are meant to perform an in-depth exploration of the network. Using this type of view is especially convenient when searching for a very specific data. To do so, different filters are available inside the lists to sort data:

- The sort icon (1) is to sort data by alphabetical order or by ascending/descending order.
- The filter icon (2) opens a field to type a specific data in, or a multiple choice menu (3) to filter tags.

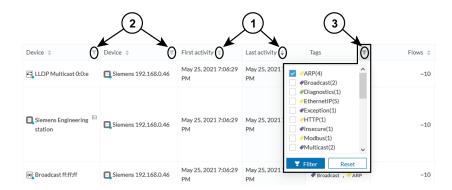

Clicking an element in the lists opens its Right side panel which leads to more advanced data.

### Map

The Map is a visual representation of data of the industrial network that gives you a broad insight on how devices and components are interconnected. It's a good input to get to know how the network is structured. You can start organizing components in a way that makes sense to you by creating groups.

Maps display devices, components and activities according to criteria set in a preset. **Grayed out devices** and components are displayed because, even if they don't correspond to the preset's criteria, they are necessary to represent the activities of the preset.

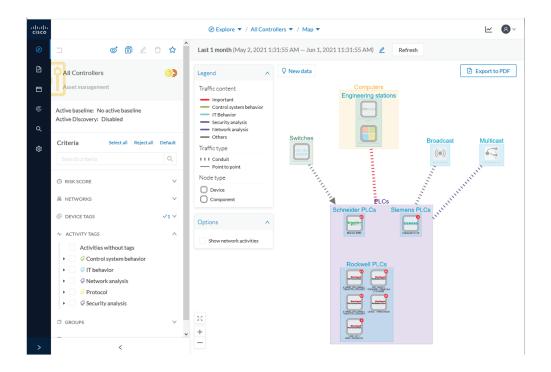

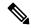

Note

The map is **self-organizing**, that is, elements are redistributed as devices, components, conduits and activities appear or disappear, and as groups are created or deleted. Moreover, the map automatically adapts over time and when changing preset. This way, it is guaranteed that the map is always well organized and components never overlap.

By default, activities between groups are merged and displayed as Conduit (A). You can tick the option "Show network activities" to see activities, which gives a more detailed view (B). Elements are here also automatically reorganized in the map to enhance visibility.

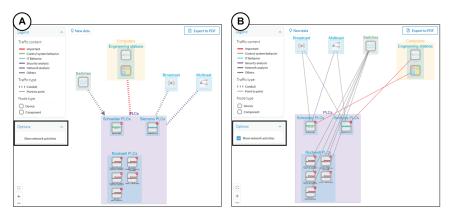

#### **Vulnerabilities**

The vulnerability dashboard gives you a visual representation and a list of the Vulnerability detected within a preset.

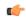

#### **Important**

It is important to update the Knowledge DB in Cisco Cyber Vision as soon as possible after notification of a new version to be protected against vulnerabilities. To do so, refer to the corresponding documentation.

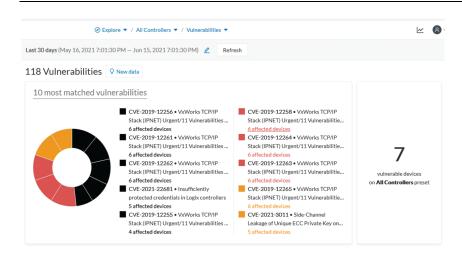

The pie chart presents the 10 most matched vulnerabilities within the preset, that is, the vulnerabilities that have affected more devices. You can click the number of devices detected to see the devices affected.

On the right, you'll see a summary of the total number of devices that are vulnerable in the preset selected.

Below, you have a list of all the vulnerabilities found in the preset with sort icons to sort data by alphabetical order or by ascending/descending order, and filter icons which opens a field to type a specific data.

For each vulnerability, the following data are displayed in columns:

- The vulnerability name
- Its CVE ID (world unique identifier for a Common Vulnerability Exposure)
- Its CVSS score (Common Vulnerability Scoring System)
- The devices affected by the vulnerability

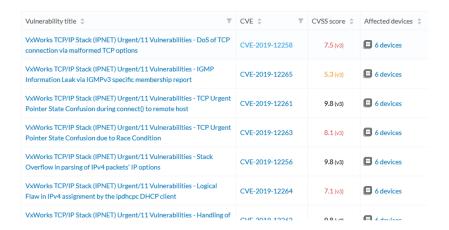

Clicking an element in the lists opens its Right side panel which leads to more details about the vulnerability, including its link to the National Vulnerability Database.

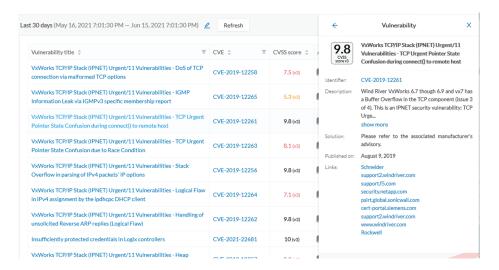

### **Security Insights**

Security Insights is a view that provides statistics for DNS requests, HTTP requests, SMB Tree names and flows with no tag.

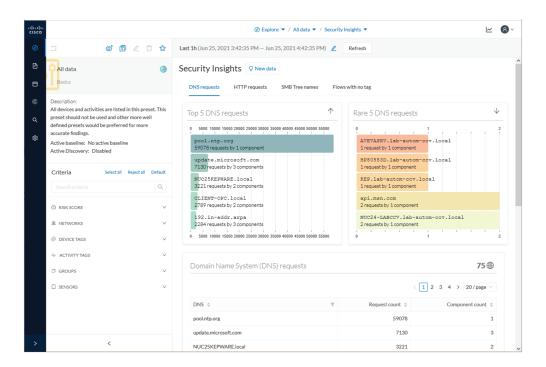

For each category, you will find the most frequent and rarest requests, and the list of all these requests.

#### Flows with no tag:

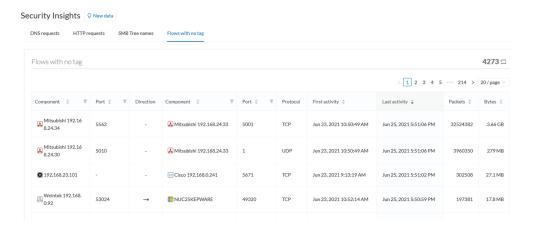

In this category, you will find a list of all flows with no tags, that is, traffic that Cisco Cyber Vision wasn't able to analyze. The reason can be that the protocol is not supported by Cisco Cyber Vision yet. However, this list is interesting from a security standpoint to make sure if such content is really supposed to be on the network and search why it cannot be inspected. A good starting point is to check flows with higher number of packets.

### **Purdue Model**

This map displays the assets of a preset according to the Purdue model architecture. Components are distributed among the layers by considering their tags. The Purdue Model view doesn't undergo any aggregation and is self-organizing.

Assets of the preset All Controllers distributed among the layers of the Purdue model:

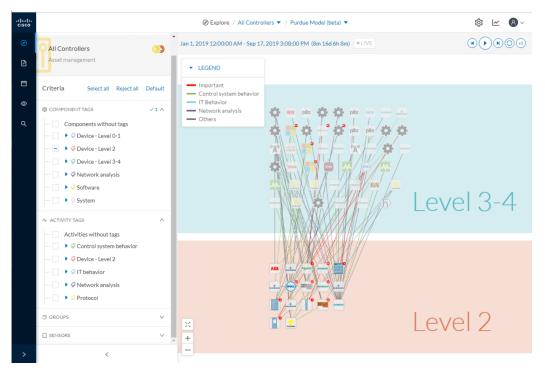

Components are distributed according to the different layers of the Purdue model:

- Level 0-1: Process and basic control (IO Modules).
- Level 2: Area supervisory control (PLCs, SCADA stations).
- Level 3-4: Manufacturing zone and DMZ (all others).

# **Right side panel**

A right side panel is a condensed view about a device, a component, a group of components or an activity's information. This view allows you to quickly scan general information about an element meanwhile you're keeping an eye on a broader view such as a device list or a map.

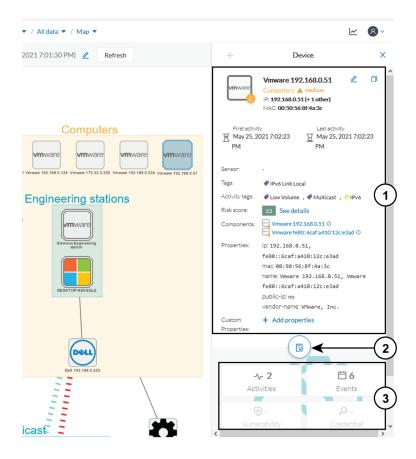

Right side panels differ depending on the type of element consulted. The higher part (1) of the right side panel gives you general information about the element. If consulting a device or a component, you can edit its name an add/remove it to/from a group.

The lower part contains a round button (2) which opens the element's Technical sheets with all relevant information (available for devices, components and activities).

The rectangular buttons below (3) redirect to the corresponding information inside the technical sheet.

To access a right side panel you just need to click a device, a component or an activity on the map or a list.

### **Technical sheets**

A technical sheet is an interactive and complete view of all information related to a device, a component, an activity or a flow. The views differ depending on the type of element consulted.

A device's technical sheet:

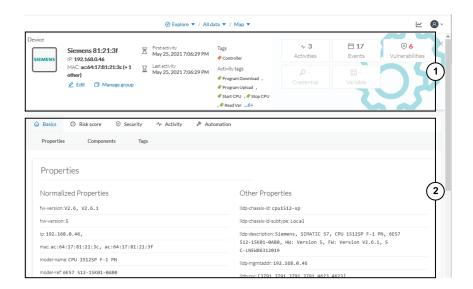

A technical sheet is composed of a top bar and of a list of tabs. The higher part (1) recaps the information found in the right side panel. The rectangular buttons on the right redirect to the corresponding information inside the technical sheet. In a device or a component's technical sheet, you can also edit the element's name, add/remove it to/from a group and add custom properties.

The lower part (2) contains detailed information classified under tabs, displaying or not according to the element you're on:

- Basics contains an element's properties and tags that are categorized with their definition. Device's components also appear if applicable.
- Risk score with an overview and a more detailed and focused views.
- Security contains a component's vulnerabilities you can acknowledge and credentials.
- Activity is about an activity's flows and contains a Mini map which is a view that is restricted to a device or a component and its activities.
- Automation contains variable accesses.

You can access technical sheets through a device, component or an activity's Right side panel, clicking the technical sheet button. A flow's technical sheet is visible when clicking on a particular flow.

- More information about Properties.
- More information about Tags.
- More information about the Risk score.
- More information about Vulnerability.
- More information about Credentials.
- More information about Flow.
- More information about the Mini map.
- More information about Variable accesses.

#### Mini map

The Mini Map is a visual representation restricted to a specific device or component and its activities. This view is accessible through the Activity tab of a Component's Technical sheets.

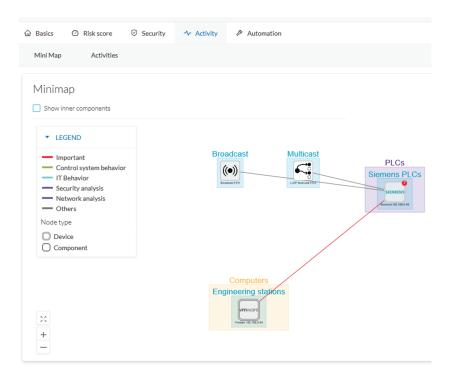

The option "Show inner components" enables an exploded view of the devices.

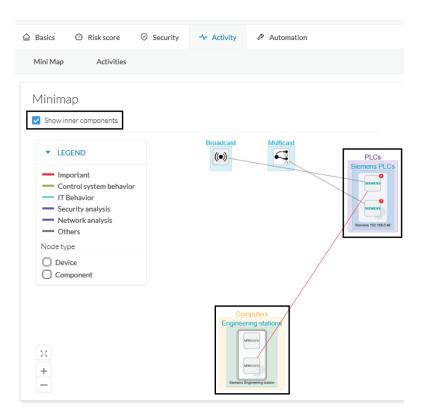

Clicking any element in the Mini Map will open its Right side panel so you can have access to further information.

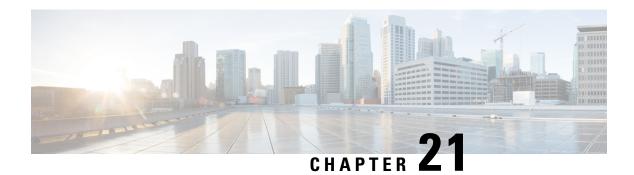

# **Reports**

• Reports, on page 91

# **Reports**

Reports are exportable files which improve your visibility of valuable information about your industrial network. Information is collected and categorized according to different perspectives which are components, flows, vulnerabilities and PLCs. Reports can be generated for a time period you define into spreadsheets (XLSX) or printable (HTML that you can export to PDF).

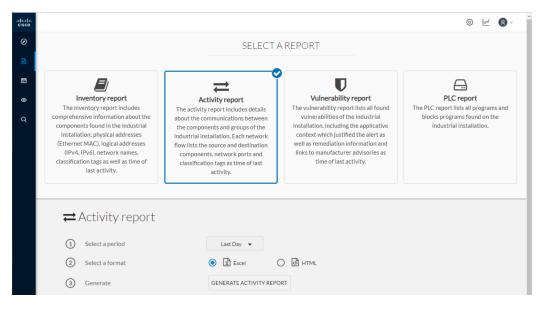

Below is the description of the four types of reports available:

- The **inventory report** lists and details all components of your industrial network. They are sorted by group. For each component different information is given like the component name, when it was active for the first and the last time and tags that qualify its activity. If available, you will also find technical details such as its MAC and IP addresses, hardware and firmware versions, the serial number and extra properties.
- The **activity report** lists and details all communications exchanged between the components of your industrial network. They are sorted by group and by direction (inner, incoming and outgoing

- communications regarding a group). Information provided includes the protocol, which source and destination ports have been used and tags that qualify its activity.
- The **vulnerability report** lists all components detected as vulnerable and gives further details about vulnerabilities. Vulnerabilities are based on the Knowledge DB provided by Cisco. So, the more you keep the Knowledge DB up to date, the better you will be notified about new known vulnerabilities. The report contains information about the vulnerability, its impact level, its CVSS (Common Vulnerability Scoring System) and solutions. A vulnerability is often about outdated software parts. It is strongly recommended to fix outdated states as soon as possible. Links to manufacturers' websites are provided for this purpose.
- The **PLC report** lists all PLCs in your industrial network. For each PLC, the report lists and details properties, events, programs, program blocks and variable accesses, if there are any.

All reports generated are displayed in the History section from which you can rename, download and delete reports.

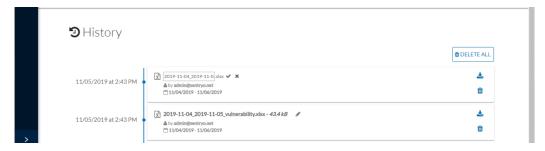

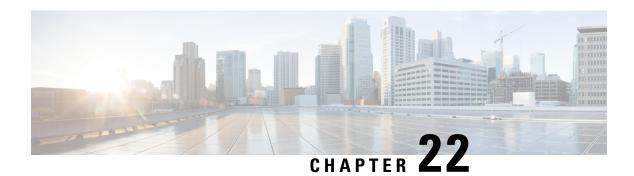

### **Events**

Cisco Cyber Vision provides many Events significant for the network security especially the ones which relate to the industrial activity (such as New program downloaded/uploaded, New start/stop CPU command, New init command...). Many other events are also available such as events related to Vulnerability, comparison results, sensors activity, etc.

Refer to the events administration page on the GUI to see all events available. To do so, refer to the Cisco Cyber Vision Administration Guide.

The Events page provides two views to give high visibility on these events:

- The The Dashboard: a visual and continuously-updated view of the current state of the installation based on the number of events (by severity and over time).
- The The Calendar: a chronological and continuously-updated view of the events within which you can search events.
- The Dashboard, on page 93
- The Calendar, on page 94

### The Dashboard

Events are presented in the Dashboard under doughnut and line charts.

Doughnut charts present events numbers and percentages per categories and severities.

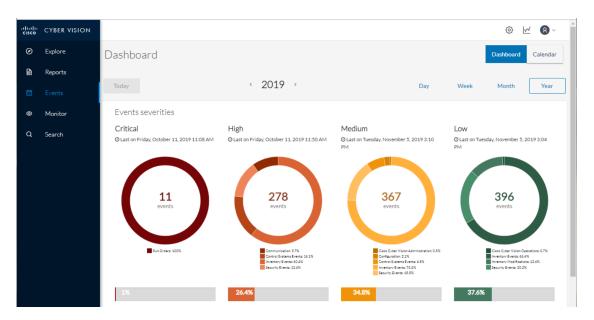

You can see the list of events per categories in the events administration page. To do so, refer to the Cisco Cyber Vision Administration Guide.

Clicking the doughnut redirects you to the The Calendar view that is filtered with the corresponding category and severity so you can quickly access more events details.

Below, the line chart puts an emphasis on the number of events per severity over time.

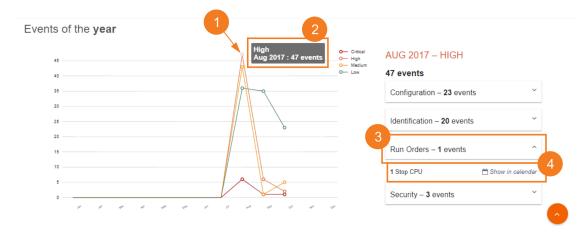

Clicking event markers (1) on the line chart lets you see the number of events per category according to a specific time (2).

Click a category event tab (3) to see events details in the Calendar view by means of the link "Show in calendar" (4). Events will be filtered with the corresponding category, severity and event type.

### The Calendar

The Calendar is a chronological view in which you can see and search events. Use the search bar to search events by MAC and IP addresses, component name, destination and source flow, severity and category.

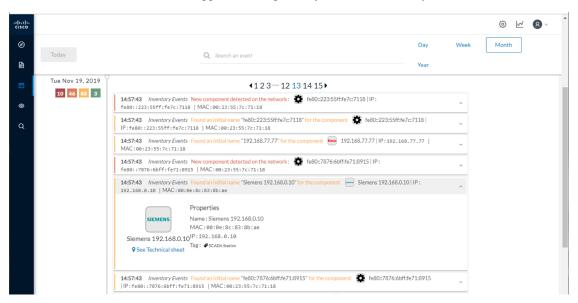

You can also see events that have happened during the day, week, month and year.

Clicking on a result event will show you details about the event.

When an event is related to a component or an activity, you can jump to its technical sheet by clicking See technical sheet.

When a Monitor event is generated, the short description includes a link to view the differences in the Monitor page.

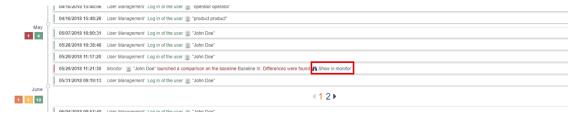

The Calendar

### **Monitor**

- Monitor mode, on page 97
- Monitor mode's views, on page 98
- New and changed differences, on page 102
- Review differences, on page 103
- Create a baseline from a default preset, on page 105
- Create a baseline from a group, on page 106
- Create a weekend baseline, on page 106
- Enable a baseline monitoring, on page 107
- Use cases, on page 108

### **Monitor mode**

Cisco Cyber Vision provides a monitoring tool called the Monitor mode to detect changes inside industrial networks. Because a network architecture (PLC, switch, SCADA) is constant and its behaviors tend to be stable over time, an established and configured network is predictable. However, some behaviors are unpredictable and can even compromise a network's operation and security. The Monitor mode aims to show the evolution of a network's behaviors, predicted or not, based on presets. Changes, either normal or abnormal, are noted as differences in the Monitor mode when a behavior happens. Using the Monitor mode is particularly convenient for large networks as a preset shows a network fragment and changes are highlighted and managed separately, in the Monitor mode's views.

#### **Baselines as Preset's normal states**

A Preset is a set of criteria which aims to show a detailed fragment of a network. To start monitoring a network, you need to pick up a preset, and to define what would be its normal, stable state. This will represent the preset's baseline. A state may rely on a period, as a network fragment may be subject to several states. Hence, it is possible to create several planned, controlled and time-framed baselines per preset, and to monitor the whole network. For example, a normal state of the network can be a typical weekday operating mode, in which numerous processes are performed iteratively. During weekends, these processes may be slowed down, different, or even stopped. Any network phase can be saved as a baseline by selecting the time span in which it occurs, and monitored. Other examples of baselines can be a regular maintenance period, a degraded mode, a weekend and night mode, and so forth. A baseline is created for a situation considered as part of a normal operating process in which all network behaviors (components, activities, properties, tags, variable accesses) will be taken into account for review.

#### Review and assignment of differences

A difference is a new or changed behavior happening within a fragment of a network. Any difference detected is highlighted in the Monitor mode through several views such as a map, a component list and an activity list. When reviewing these, they can be acknowledged or reported. It depends on whether you consider them as normal or not, and their level of criticality. That is, you can include these changes into your baseline if it is part of a normal network development process, or take action in case of suspicious behavior. By doing so, each baseline will be refined bit by bit over time and become more compliant with your needs.

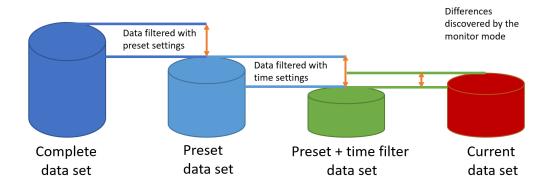

### **Monitor mode's views**

Like in the Explore mode, the Monitor mode offers several views of data so you can see them through different representations. The difference, though, is that in the Monitor mode views new and changed detected elements are highlighted in red.

For more information about the views listed below, refer to the Explore chapter.

The map view:

non-aggregated components

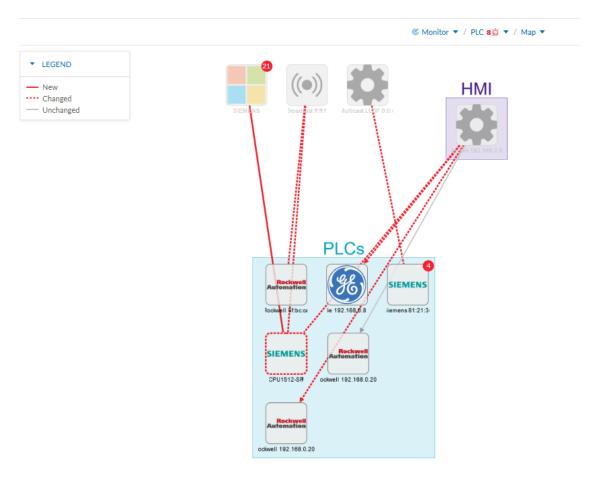

#### The component list view:

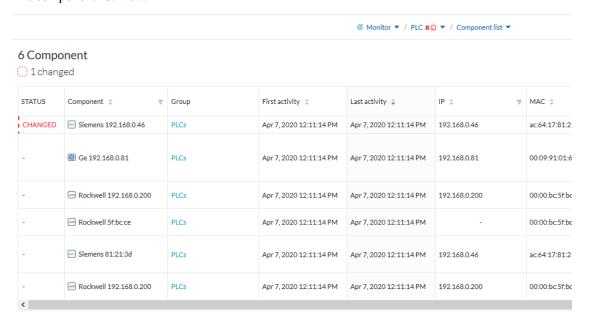

The activity list view:

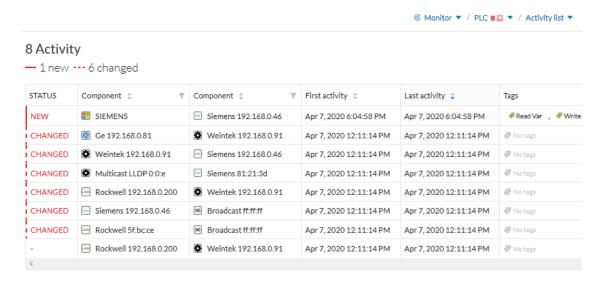

In any view, on the left side, there is:

- a fixed panel with a summary of the elements that have been detected in the Monitor mode,
- the last time this baseline has been checked,
- the preset it belongs to along with the list of criteria selected.

You can also modify the baseline settings. And the Explore button redirects you to the corresponding preset in the Explore mode.

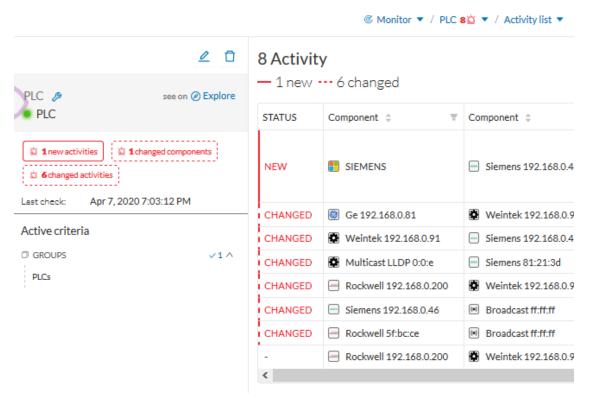

In any view, if you click one of the elements, for example below the activity marked as new in the activity list, a right side panel opens. It gives you:

- information about the activity such as the two components it belongs to,
- the date of the first and the last activity,
- its tags,
- buttons to perform several Review differences.

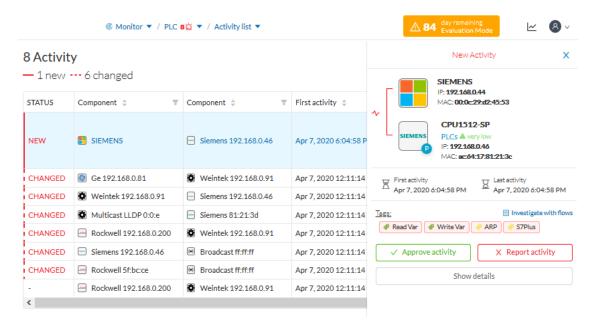

Clicking the Show details buttons opens a window on top with more information, in the example below, it shows the activity tags with the category they belong to and their description.

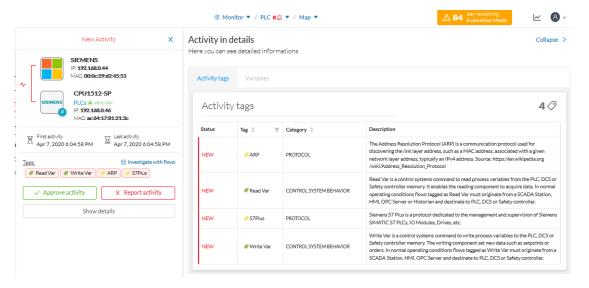

Click the collapse button to come back to the initial view.

However, to go deeper into analysis, click the Investigate with flows button.

## New and changed differences

When a difference is detected, it appears in red in the Monitor mode. There are two types of differences: new and changed ones. A component, an activity, a tag, a property and a variable access can appear (new) or evolve (change). Here below are a few examples of how differences are represented in the Monitor mode:

A new component (plain red) and a changed component (hyphenated red)

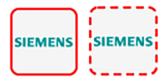

Changed component's properties, with the former crossed out property:

```
Properties: 2 differences

Ildp-description: Siemens, SIMATIC S7, CPU 1512SP F-

1 PN, 6ES7 512 15K01 0AB0, HW: Version 5, FW:

Version V2.8.1, S C LNEW86312019 Siemens,

SIMATIC S7, CPU 1512SP F-1 PN, 6ES7 512-15K01-

0AB0, HW: Version 5, FW: Version V2.6.1, S C-

LNEW86312019

fw-version: V2.8.1 V2.6.1
```

New and changed component and activity tags:

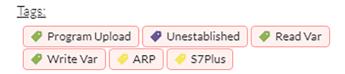

New and changed activity's variable access:

```
<u>Variables:</u>
process. Dint DB4/lid=11 read Weintek 192.168.0.91
process. Dint DB3/lid=11 read Weintek 192.168.0.91
```

Each difference must be reviewed to identify a potential threat and refine the baseline. Refer to the section Review differences.

## **Review differences**

When differences are detected by the Monitor mode, what one wants to do is to review them to see if they are a potential threat to the network, and clear their data from any red-alarming elements. Several actions are available to help you do so, which will, moreover, allows you to enrich the current baseline, clean it, or report abnormalities. These are available at different levels depending on whether you want to perform a deep behavior review on a component or activity particulars, or at a higher macro level for a quick review. Thus, you can perform these actions on tags, properties, variable accesses, components, activities and baselines.

In any case, any action taken on the Monitor mode will generate an event that you can see on the Events page.

### **Acknowledge differences**

Acknowledge in the Monitor mode

"Acknowledge" is an action to be used to indicate that determined behaviors -or differences- are safe and normal. In fact, by doing this action, the difference will be included in the baseline. You can acknowledge differences on any element of the Monitor mode: tags, properties, variable accesses, components, activities and baselines.

#### Acknowledge a component or an activity

Acknowledge will display as such if the behavior is notified as changed. However, if the behavior concerning a component or an activity is notified as new, an additional action is required when clicking the button "Acknowledge" because a distinction has to be made according to whether the behavior in question is exceptional or part of an iterative process.

#### Acknowledge & Include

This action is to be used for a behavior which is part of a normal process and is meant to happen regularly over time. By using this button, the behavior will be included into the current baseline. If later the component or the activity changes -because for example a new tag has been detected on them- you will be alerted through the Monitor mode: it will turn to "changed" and appear hyphenated and red. This action is useful to refine a baseline as it evolves over time.

Ex: You can perform this action on a new machine installed in the network, or a new activity due to a new supported protocol.

#### · Acknowledge & Keep Warning

This action is to be used when a behavior is punctual and not part of a process. In this case, such behavior must not be considered as abnormal but rather as an unusual one, which doesn't have a bad impact on the network. By using this button, the behavior will be acknowledged and so cleared, but will not be included into the baseline. Consequently, you'll be notified if it happens again as a new behavior in the monitored baseline.

Ex: You can perform this action on a new component and a new activity due to an exceptional maintenance

## Report differences

This action is to be applied on a difference you consider to be an anomaly, that is, a behavior that is abnormal and may compromise the operating capability and security of the network. However, before reporting the anomaly, the first thing to do is to investigate, and, if possible, to resolve it. In any case, when reporting an anomaly, you must fill in a message of incident response or acknowledgment (in which context the incident has happened, potential threats, or how it has been fixed). Once an anomaly is reported, it is cleared and not included in the baseline, and an event is generated with a default severity level higher than the acknowledge action. You will be alerted in the Monitor mode if the incident occurs again.

### Remove and keep warning

This action will remove the component or activity from the current baseline. This is to be used when you consider an element should not appear in a baseline, or you don't want to see it anymore. However, you will be alerted if the component or activity comes back, and the difference will appear as new. This action is also available on variable accesses through Individual acknowledgment.

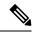

Note

If a difference keeps coming back in a baseline and you don't want to see it, you should modify the preset instead.

## Individual acknowledgment

Individual acknowledgment is an advanced usage of Cisco Cyber Vision. This feature is available on changed components and activities, that is, on elements already included in a baseline. It allows you to access their details to perform a deep behavior review by Acknowledge differences and Remove and keep warning one by one the differences detected on the network. Thus, individual acknowledgment is available on components' properties and tags, and on activities' tags and variable accesses.

### Component properties

New and changed properties display in red. Concerning changed properties, the former one is crossed out and the new one displays next to it. They will always display in red, unless you acknowledge them.

### Component and activity tags

New and changed tags display in red. They will be cleared as you acknowledge or report them (i.e. they are no longer displayed in red).

### · Activity variable accesses

New and changed variable accesses display in red. A variable access can be acknowledged, reported, and, in addition to other elements, deleted (i.e. button "Remove and keep warning"). Deleting a variable access is to be used when you consider that it should not be part of the current baseline and you don't want to see it. It will be removed from the baseline and disappear. If, however, the variable access happens again, you will be alerted and it will display in red.

Once all component or activity's elements are reviewed (i.e. acknowledged, reported, or removed), the entity they belong to is cleared (the component or activity itself is no longer displayed in red). Any action performed in the Monitor mode will appear in the Event page.

## **Investigate with flows**

This button is not an action but an option to get more information and context about the differences detected on the network. In fact, each difference found, since it belongs to a component or an activity, is related to a flow. This view allows you to perform forensic analysis and may give you some clues to understand what happened.

Ex: You can search from which flow exactly a tag comes from.

## Create a baseline from a default preset

- 1. Access the Explore page.
- 2. In Basics, click the preset Essential data.
- **3.** Click the button Add a new baseline from preset.

- 4. A pop-up appears to invite you to check your new baseline. Click Go check it out.
- 5. All elements displays. Some components and activities may already appear in red as new or changed.

## Create a baseline from a group

To create groups:

#### **Procedure**

| Step 1 | Access the A | ll data preset. |
|--------|--------------|-----------------|
|--------|--------------|-----------------|

- **Step 2** Create two groups of components.
- **Step 3** Click the Autolayout button.

### Example:

We create a group HMI and a group PLC.

To create presets from groups:

**Step 4** In criteria, access the groups filter, and select the first one of the group you created.

### **Example:**

We select the HMI group in the filter.

The HMI group displays in the map with its related activities.

- **Step 5** Create a preset from this view.
- **Step 6** Click Save as and name the preset HMI.
- **Step 7** Repeat the previous steps for the PLC group.
- **Step 8** Go to All Presets. You will see your two new presets.

To create a baseline from presets:

- **Step 9** Access the HMI preset.
- **Step 10** Click the button "Add a new baseline from preset".
- Step 11 Name it HMI.
- **Step 12** Repeat the previous steps for the PLC preset.
- **Step 13** Access the Monitor mode. You will see your two new baselines.

## Create a weekend baseline

Create another baseline to monitor the network during weekends.

- 1. Access the All data preset.
- 2. Set the period for the weekend. For example, from Friday 5 p.m. to Monday 4 a.m.

- 3. Click the button "Add a new baseline from preset".
- **4.** Name the baseline "All data weekend" and add the description "Must be active from Friday 5pm till Monday 4am".

## **Enable a baseline monitoring**

To make the most of the Monitor mode, it is sometimes insightful to create several baselines per preset. However, only one baseline can be active at a time per preset. This is because a baseline is to be used to monitor a well-defined network process during a specific period of time (e.g. baselines Normal operating mode, Maintenance, Week-end, Night). Two baselines cannot happen at the same time on a preset, and you need to enable the proper baseline as the network enters a new operating phase. Consequently, when you enable a baseline on a preset, the active one is automatically disabled.

To enable a baseline:

#### **Procedure**

- **Step 1** Access the Monitor page.
- **Step 2** Click the monitored preset settings menu on the preset you want to monitor.

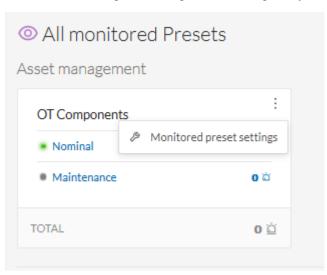

**Step 3** Under Monitored baseline, select the baseline you want to enable.

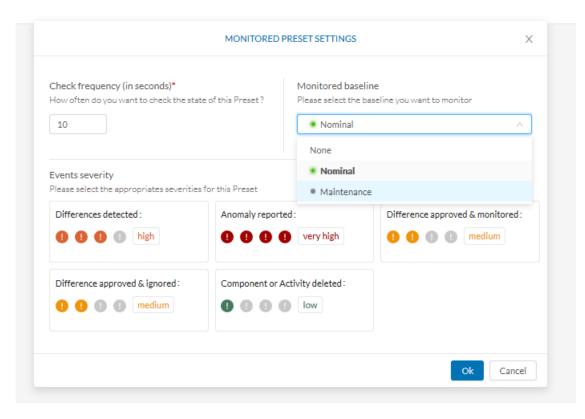

### Step 4 Click Ok.

The baseline selected turns to green and is enabled.

### **Use cases**

## **Detection of assets newly connected to the network**

A basic use case in Cisco Cyber Vision is to detect if and when a new equipment connects to the industrial network being monitored. However, the first thing to do when using Cisco Cyber Vision is to organize components in an intelligible way. In this use case, we choose to organize components according to the network's topology, that is, per production chain. In fact, a network can be divided into several areas, such as several production chains with different criticality levels, where a Cisco Cyber Vision Sensor is placed to capture and monitor its traffic. This topology can be reflected in Cisco Cyber Vision by creating groups which represent a production chain and contain its components. In clear, here we intend to detect a new component and its related activities within a specific area. Thus, it will be possible to see whether a component connects with this production chain. Its related activities will also be highlighted in the Monitor mode.

Key Differences: New components and their related activities on the network

Aim: Monitor the production line 2 of the industrial network.

Since a sensor is placed on each production chain, we use the sensor filter to display each production chain. In our example, the industrial network we're monitoring has 3 production lines on which we have positioned a sensor. We want to see and monitor what is happening on production line 2. To do so, we access the Preset All data in the Explore mode and we select the filter SENSOR\_Line2 (it is possible to rename sensors to identify which area of the network they're monitoring) so only traffic captured on Production Line 2 appears.

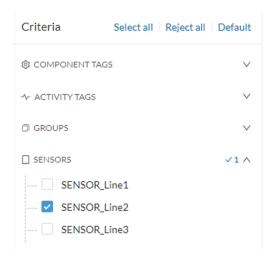

What we need to do then, is to organize the components into groups, per function:

- PLCs in Line 2
- IT
- Broadcast
- Multicast

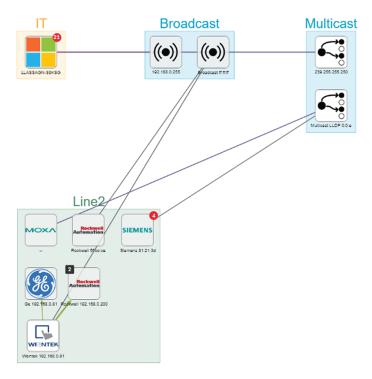

As a result, we have a filtered and organized view of production chain 2.

Now that the network data is filtered and grouped, we save the selection as a new preset that we name Line 2.

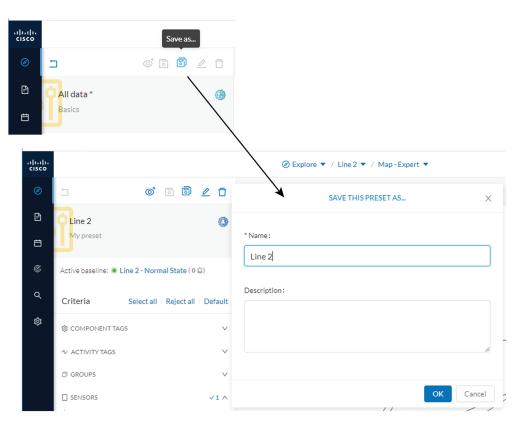

The preset Line 2 contains components and activities we consider to be interacting in a normal way, that is, production line 2 is in normal operating state. We save the preset's normal state as a baseline that we name Line 2 - Normal State.

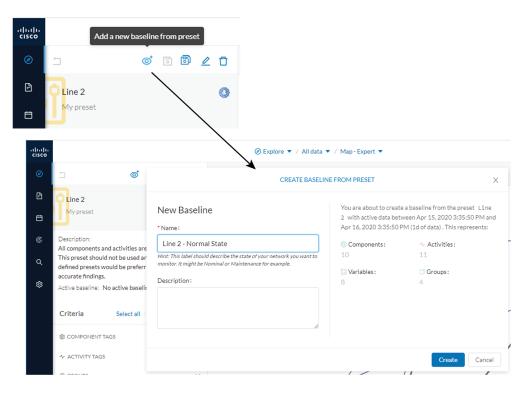

We come back later to check Production Line 2. As we access the Explore mode we notice that there are 10 components instead of 9. Number of activities and events have increased too. The baseline Line 2 - Normal State reports 3 alerts.

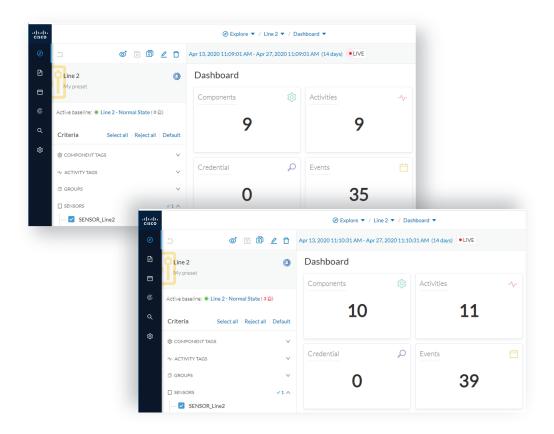

To understand what had happened exactly, we access the baseline in the Monitor mode.

The left panel indicates that 1 new component and 2 new activities have been found.

As we click the new component, the right side panel opens with the component's detailed properties.

As we observe the component's details, we learn that it is in fact a controller, and properties look like what we're already used to see on the network regarding other components' characteristics. After confirming on site, we discover that a new PLC has been connected to the network to enlarge Production Line 2.

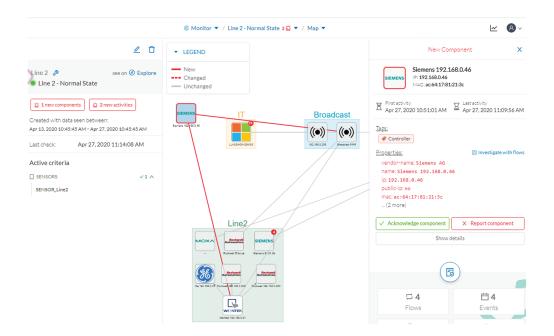

Then, we check that this new component behaves normally by looking at its activities. It has been identified because it has sent a broadcast packet (probably ARP) and then has connected to the Weintek machine using a legitimate protocol. Actions like Read variable accesses look normal too.

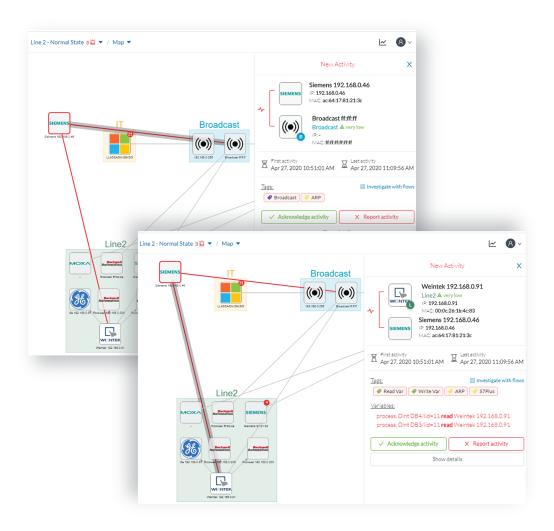

Since the component and activities will be part of the normal operating process of Production Line 2, the differences can be acknowledged and included in the baseline to be notified if any change occurs.

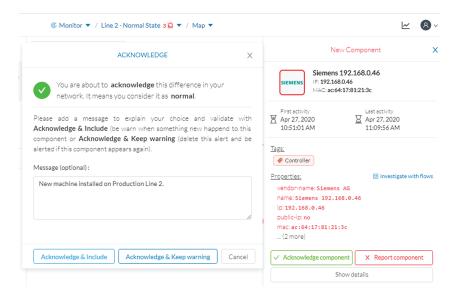

We return to the Explore mode and add the component into the Line 2 group.

Eventually, we access the Events page and see that all previous actions are reported here, from the detection of a new component and activities on the network, to adding the component into the group Line 2.

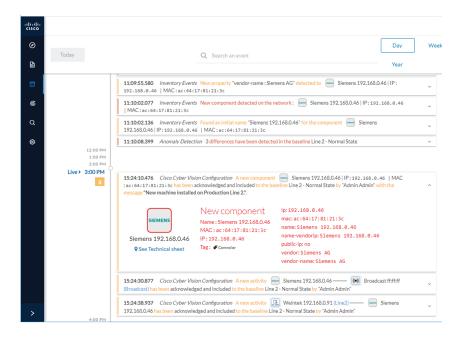

## **Tracking sensitive assets properties**

To ensure a network's security, its critical assets need to be monitored closely. Usually, critical assets are controllers which ensure the plant's operation. To monitor them, we're going to check its properties. The properties to keep an eye on are programs and firmware versions changes that might cause malfunctions or even stop a production line.

Preset Definition: Preset need to be defined per Group or multiple Group

Key Differences: New properties or changed properties on components

In the Explore mode, we access the Preset All data (1). We group the components per function (Broadcast, Multicast, Production Line 2) to organize our data. We select the Controllers component filter (2), so only the components marked with the Controller tag, their activities and related components display.

Now that the network data is filtered and grouped, we save the selection as a new preset (3) that we name Controllers.

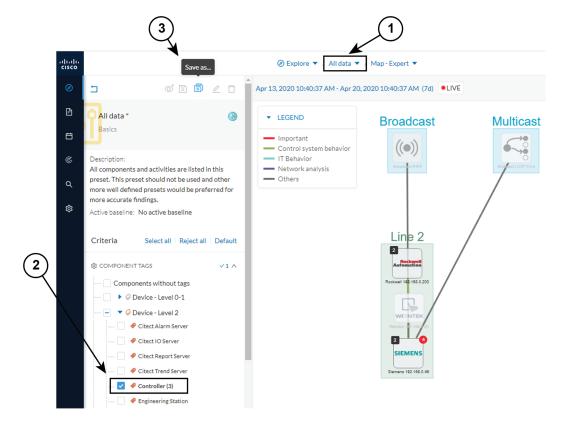

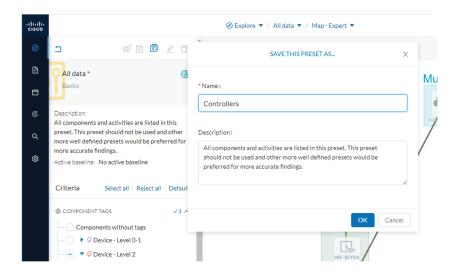

The preset Controllers contains components and activities we consider to be operating in a normal way. We save the preset's normal state as a baseline that we name Controllers - Normal State.

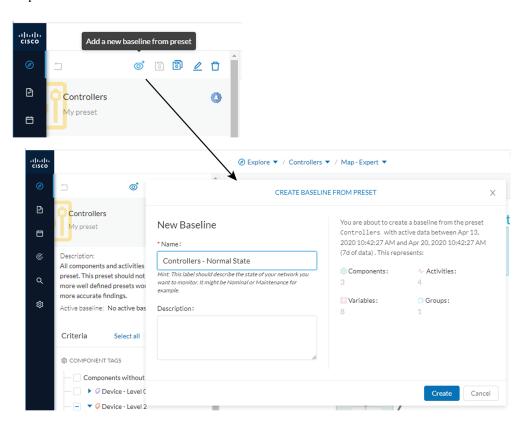

We access the Monitor mode. The new baseline Controllers - Normal State displays.

A few moments pass and two alerts are reported in the Controllers preset. We access the baseline to see what happened.

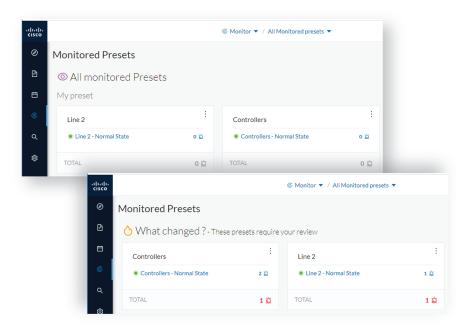

The left panel reports that one component and one activity have changed in the scope of the preset.

As we click on the changed component in the map, a right side panel opens with more information. Changes appear in red. The tag indicates that it's a controller. The properties lldp-description and firmware version have changed and the former version is crossed off.

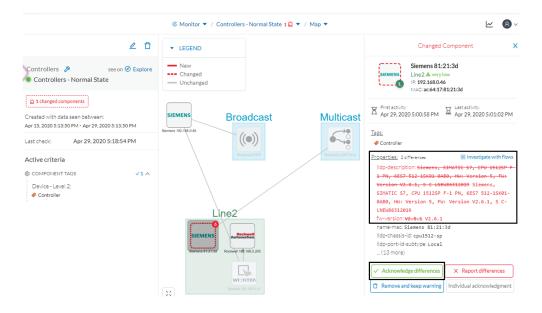

The particularity here is that no activity on the network seems to explain why the SIEMENS component's firmware version rolled back. To figure this out, we meet with the technical operator in charge of the production line. This person informs us that the latest version was causing several issues on the network. Consequently, a rollback has been performed by a maintenance operator to solve these until a new fix comes out. We conclude that this was part of a normal maintenance act and we acknowledge the differences.

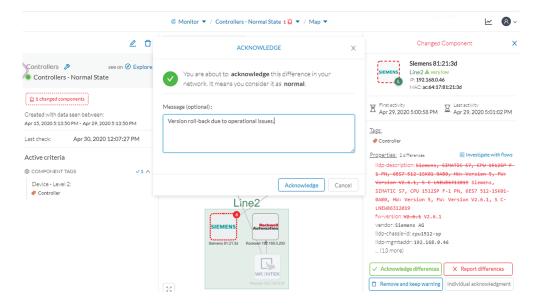

Once differences are acknowledged, they are considered as normal and do not appear in red anymore. If a new change happens such as the version update, the component will appear as changed again in the Monitor mode.

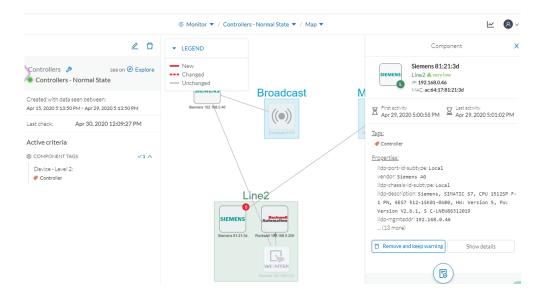

An event is generated accordingly to the previous behaviors that have happened on preset Controllers and actions.

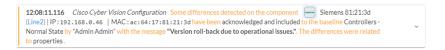

## Detect changes that impact availability and integrity

First evidence that someone might have hacked your industrial control system and is trying to disrupt your industrial processes are Stop CPU orders or new programs sent into a Controller's memory. A station that starts to send such content inside a network must be detected as soon as possible. It is possible to monitor a network by watching all control system behaviors.

This can be done in Cisco Cyber Vision by using the Control System Activities preset, which is a default preset and will check all activity tags categorized as Control System Behavior and consequently all related components. Key differences in such use case are new or changed activities. Moreover, components' tags and properties will give further context to help understanding of what is happening in the network.

Preset Definition: Preset need to be defined per activities tag like "Control Systems Behaviors"

Key Differences: New or changed activities

To do so, we access the preset Control System Activities (1) and we create a baseline from this preset (2) that we name Control System Activities - Normal State (3).

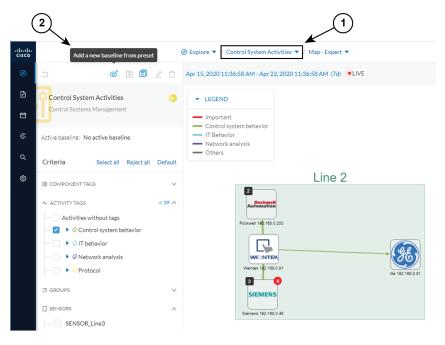

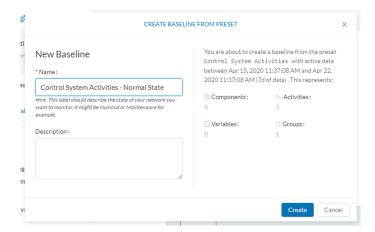

As we access the Monitor mode we can access and see the Control System Activities's baseline we just created. Nothing has happened yet on the preset.

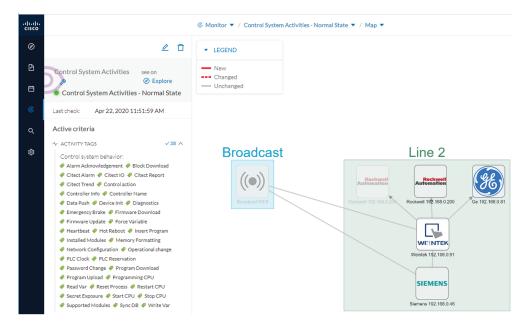

After a few moments, new differences are detected on the preset. The left panel and the Map help identifying what has happened: a new component had an activity which changed another component and its activity with another component (1).

Clicking the new component (2) opens a right side panel which offers more information. The tag Windows indicates that the new component is a Windows machine (3). Below, its properties are listed and give more information about the machine.

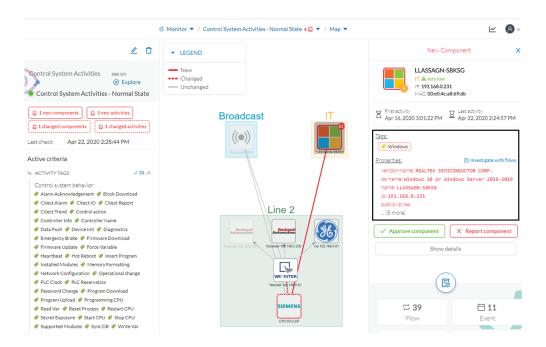

Clicking the new activity between the new machine and the CPU opens its right side panel and gives more information about what happened. New tags such as Firmware Download, Start CPU, Stop CPU, Read and Write Var, which are suspicious, indicate the type of actions the new Windows machine has performed on the CPU.

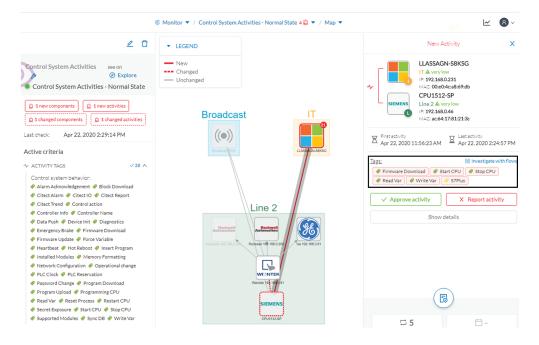

These elements let us think that this is actually an attack. We report this issue and start to counter the attack immediately with the security team. If other suspicious changes happen, the Monitor mode will notify them.

Detect changes that impact availability and integrity

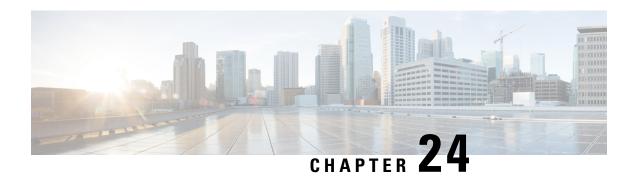

# **Search**

• Search, on page 125

## Search

This page is available to search for components among unstructured data. You can search components by name, custom name, IP, MAC, tag and property value.

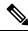

Note

Devices are not available in this page yet.

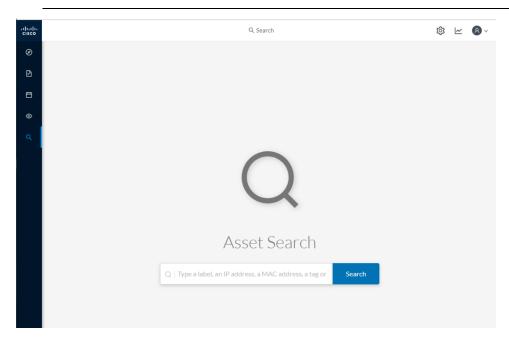

Results out of a Station research:

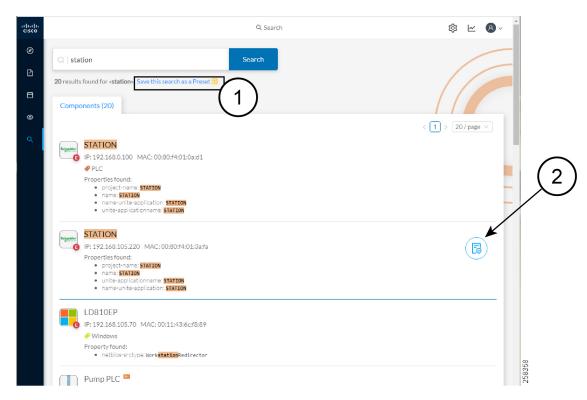

In the example above, 20 components have been found with the mention "station" in their name, property values and tags.

It is possible to create a preset out of your research results (1). Presets created out of results will automatically update as new data are detected on the network.

If you mouse over a component, the button that gives access to its Technical sheets (2) appears. This view will give you access to advanced data about the component.

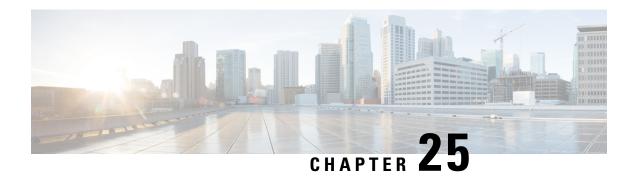

# **System statistics**

To access system statistics click the System statistics button on the top right corner of Cisco Cyber Vision.

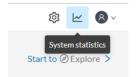

- Center, on page 127
- Sensors, on page 130

## Center

The Center statistics view provides data about the state of the Center CPU, RAM, disk, network interfaces bandwidth and database.

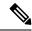

Note

Most data presented below evolve as you select a different period of time.

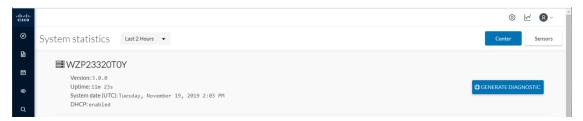

At the top of the page, you will find general information about the Center (the software version, the length of time that it has been operating (i.e. uptime), the Center system date and whether DHCP is enabled or not).

The button on the right generates a diagnostic file about the Center that is sometimes requested by the Cisco product support in case of trouble.

System health:

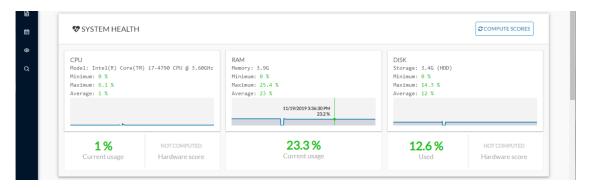

The system health gives you the state of the Center CPU, RAM and disk usage.

Usages (i.e. minimum, maximum and average) are indicated for each of these system resources while the absolute value is shown in a tooltip if you mouse over the line chart.

Below, you have the percentage of the system's current usage. Also, there is an indicative hardware score which is useful to Cisco product support.

The Compute Scores button initiates a new performance measure to compute a new score.

Network interfaces bandwidth:

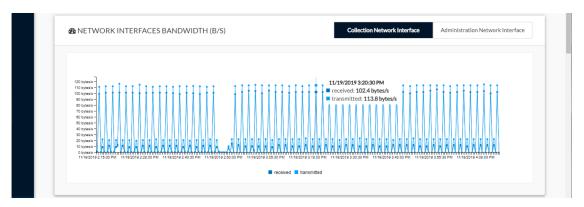

The line charts represent the Administration and Collection network interfaces bandwidth with the number of bytes received and sent by the Center per second.

For example, the Collection network interface activity lets you see the amount of data exchanged between the Center and the sensors.

Disk I/O:

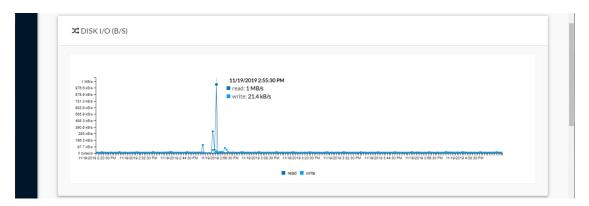

The line chart represents the Center hard disk usage with the number of bytes read and written per second. Database:

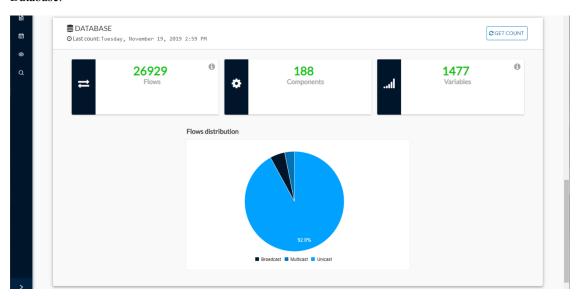

This section describes the database state by showing cards with the number of flows, components and variables that have been detected by Cisco Cyber Vision. Flows distribution is shown in a pie chart.

Data is updated each time you access the Center statistics view (the latest count is indicated on top of the database section). However, the Get Count button actualizes the database performance to the current time.

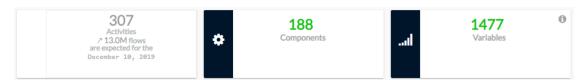

The flows card indicates the total number of flows (i.e. broadcast, multicast and unicast which are stored in the database) detected by Cisco Cyber Vision. If you mouse over the card, you will get the number of activities and the flows evolution tendency. This information enables you to anticipate how the system load might be affected by flows in the future.

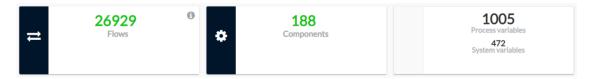

The variables card indicates the total number of variables detected by Cisco Cyber Vision. This indicator is important because an overload of variables could impact the Cisco Cyber Vision performances. If you mouse over the card you will get the number of process variables and the number of system variables.

- Process variables are the number of variables used by PLCs' software. Process variables are visible in the Monitor mode of the Cisco Cyber Vision GUI.
- System variables are the number of variables necessary to PLCs' proper operation. System variables are stored in the Cisco Cyber Vision database.

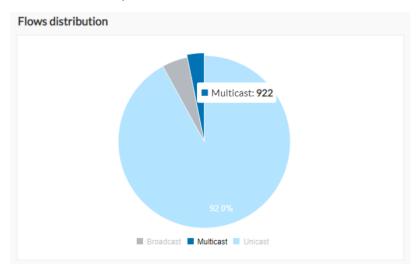

The flows distribution pie chart indicates the distribution of broadcast, multicast and unicast flows stored in the database. Mouse over the chart to see the absolute number of flows per flow type.

## **Sensors**

The sensors statistics view provides data about the CPU, RAM, disk, network interfaces bandwidth and packets captured for each sensor enrolled in Cisco Cyber Vision.

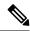

Note

Most data presented below evolve as you select a different period of time.

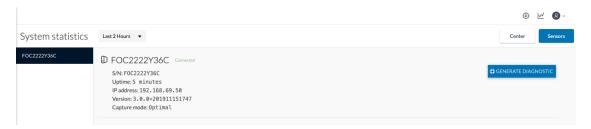

On the left you have a list of the sensors (only one sensor is represented here). Click on a sensor name to access its statistics.

On top of the sensors statistics view you will find general information about the sensor: its status (i.e. Connected), its serial number, its IP and MAC addresses, its firmware version, the capture mode set and the time it has been operating (i.e. uptime).

The button on the right generates a diagnostic file about the sensor that is sometimes requested by the Cisco product support in case of trouble.

### System health:

The system health gives you the state of the sensor CPU, RAM and disk usage.

Usages (i.e. minimum, maximum and average) are indicated for each of these system resources while the absolute value is shown in a tooltip if you mouse over te line chart.

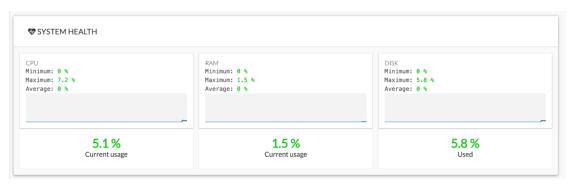

Below, you have the percentage of the system current usage. There is also an indicative hardware score which is useful to Cisco product support.

Packets captured:

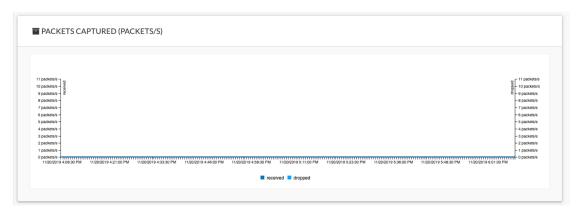

This line chart represents the number of packets that the sensor captures on the Industrial network interface (in bytes per second). Packets dropped are also represented but the value should stand to zero. If the dropped line shows activity then the sensor is overloaded and is not capturing traffic.

Network interfaces bandwidth:

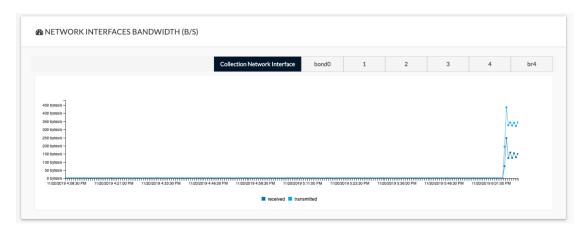

The line charts represent the Collection and the Industrial network interfaces bandwidth with the number of bytes received and sent by the Center per second.

- The Collection Network interface activity chart lets you see the amount of data exchanged between the Center and the sensors.
- The Industrial ones lets you see the amount of data captured by the sensor on the industrial network through each ports couple.

Data sent to the industrial network is also represented but value should stand to zero. If the transmitted line shows activity then the sensor is not passive anymore. If this situation happens, please contact Cisco support immediately.

### Disk I/O:

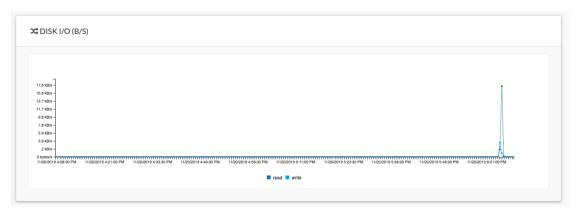

The line chart represents the sensor hard disk usage with the number of bytes read and written per second.

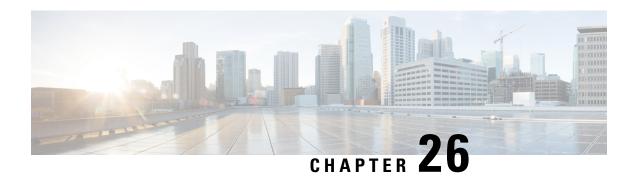

# My settings

• My settings, on page 133

## My settings

You can set up your personal account by clicking Settings in the user menu on the top right corner of Cisco Cyber Vision.

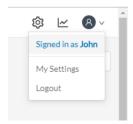

From this page, you can:

- Modify your first and last name.
- Change the interface language. Cisco Cyber Vision is available in English, French, German, Japanese, Spanish and Turkish.
- Change your password.

Passwords must contain at least 6 characters and comply with the rules below. Passwords:

- Must contain a lower case character: a-z.
- Must contain an upper case character: A-Z.
- Must contain a numeric character: 0-9.
- Cannot contain the user id.
- Must contain a special character: ~!"#\$%&'()\*+,-./:;<=>?@[]^\_{{}}.

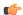

### **Important**

Passwords should be changed regularly to ensure the platform and the industrial network security.

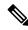

Note

Your email will be requested for login access.

- Restore interface notifications.
- Clear application cookies.